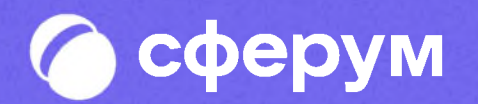

**Инструкция для педагогов и родителей**

**Версия 2.0 Инструкция Веб-версия и мобильное приложение**

В сентябре 2022 года в приложении VK Мессенджер появился учебный профиль Сферум. В инструкции мы расскажем, как скачать приложение VK Мессенджер, создать учебный профиль, начать общение с учителями и одноклассниками и присоединиться к звонкам

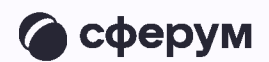

В мессенджере можно войти в учебный профиль Сферум и в личный. Все образовательные коммуникации — переписки, звонки осуществляются из учебного профиля

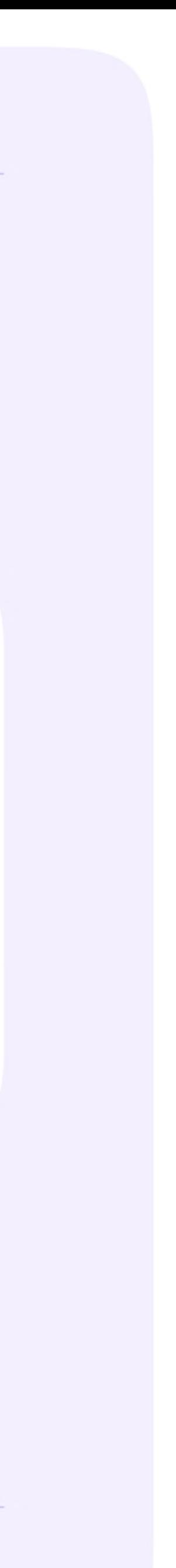

Инструкция для родителей

### **Порядок действий учеников школьников, студентов СПО и других обучающихся**

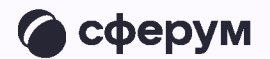

- 1. Скачать мобильное приложение или открыть VK Мессенджер на компьютере
- 2. Создать учебный профиль Сферум в VK Мессенджере
- 3. Присоединиться к чатам, созданным учителем, и начать общение
- А. Присоединяться к звонкам, которые запускает учитель

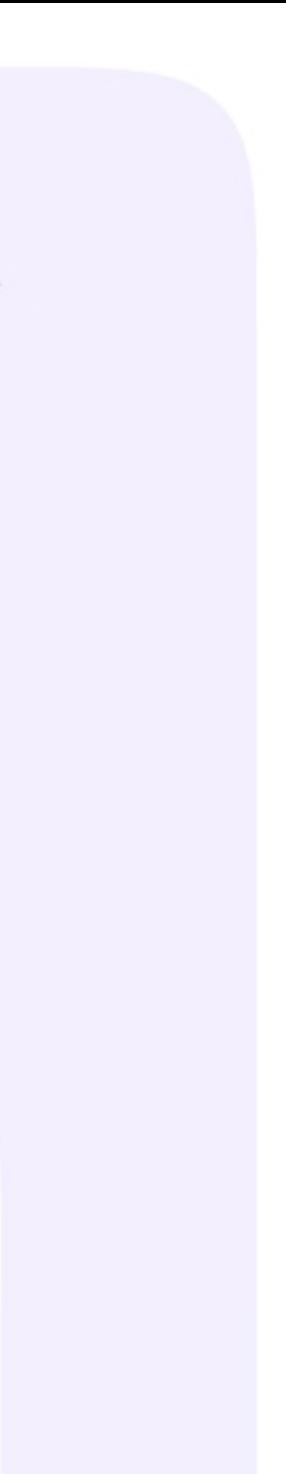

### Установка мобильного**/ / /** приложения VK Мессенджер и создание учебного профиля

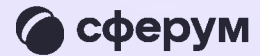

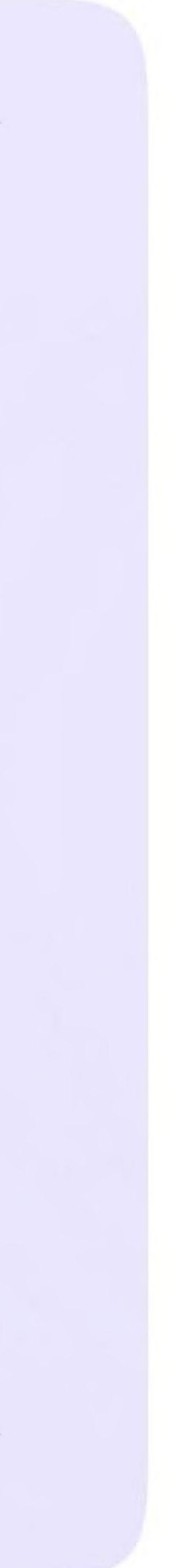

Чтобы воспользоваться учебным профилем Сферум в VK Мессенджере, необходимо установить приложение VK Мессенджер на смартфон. Оно доступно в RuStore, Google Play Арр Store и AppGallery

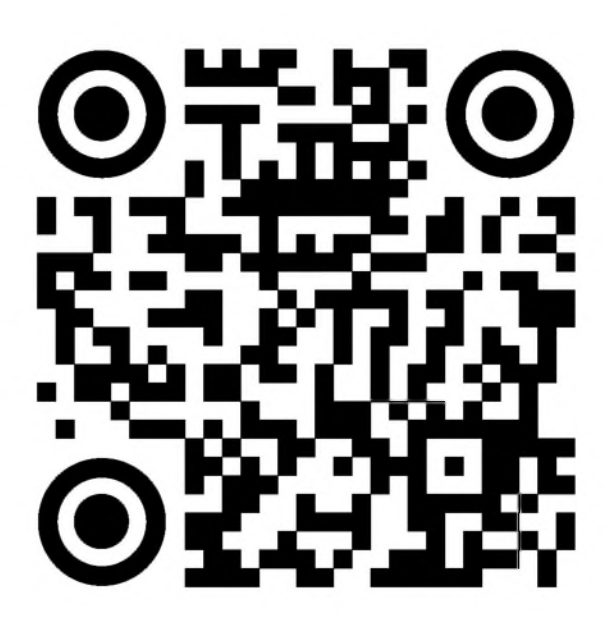

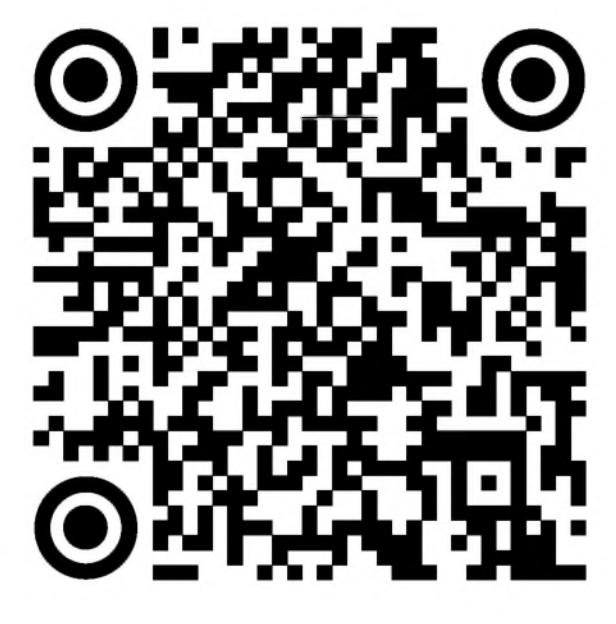

RuStore Google Play App Store AppGallery

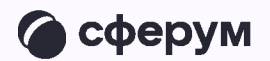

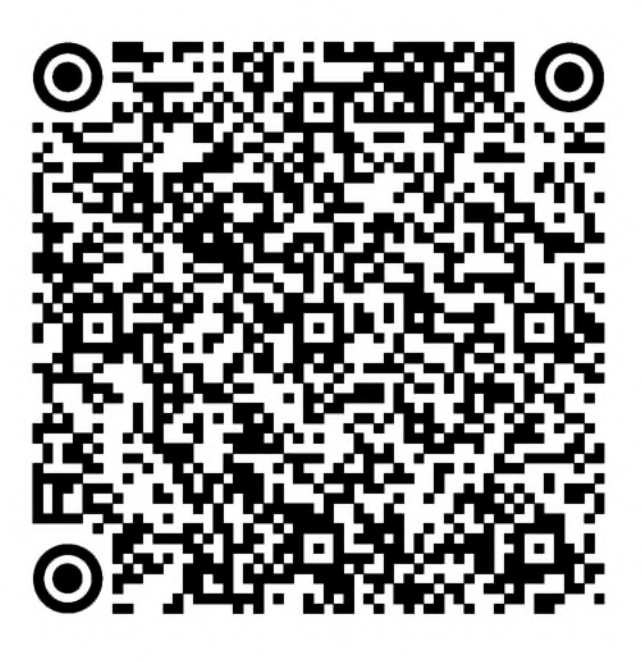

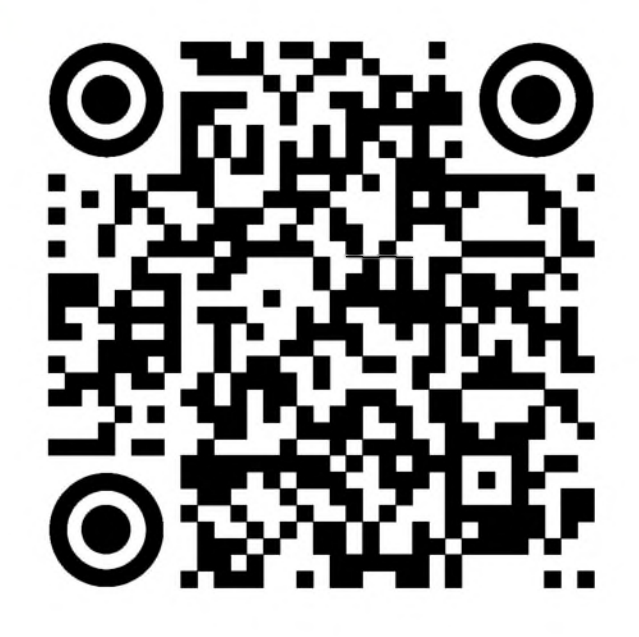

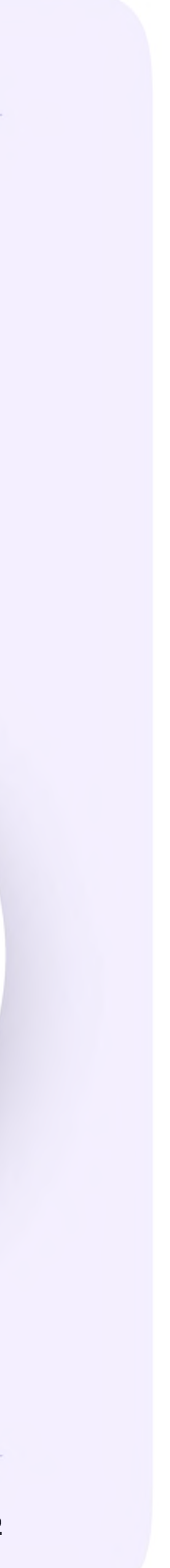

Ученику необходимо открыть  $\mathbf{1}$ . приложение VK Мессенджер на телефоне и нажать на кнопку «Войти в Сферум»

Регистрация в учебном профиле проходит через технологическое решение VKID, которое использует платформа Сферум и другие российские интернет-ресурсы для аутентификации пользователя

**DO** 

При этом регистрация в социальной сети ВКонтакте не требуется. Ученик сможет создать учебный профиль в VK Мессенджере вне зависимости от того, регистрировался ли он ранее через VK ID или нет

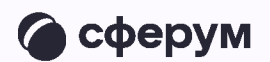

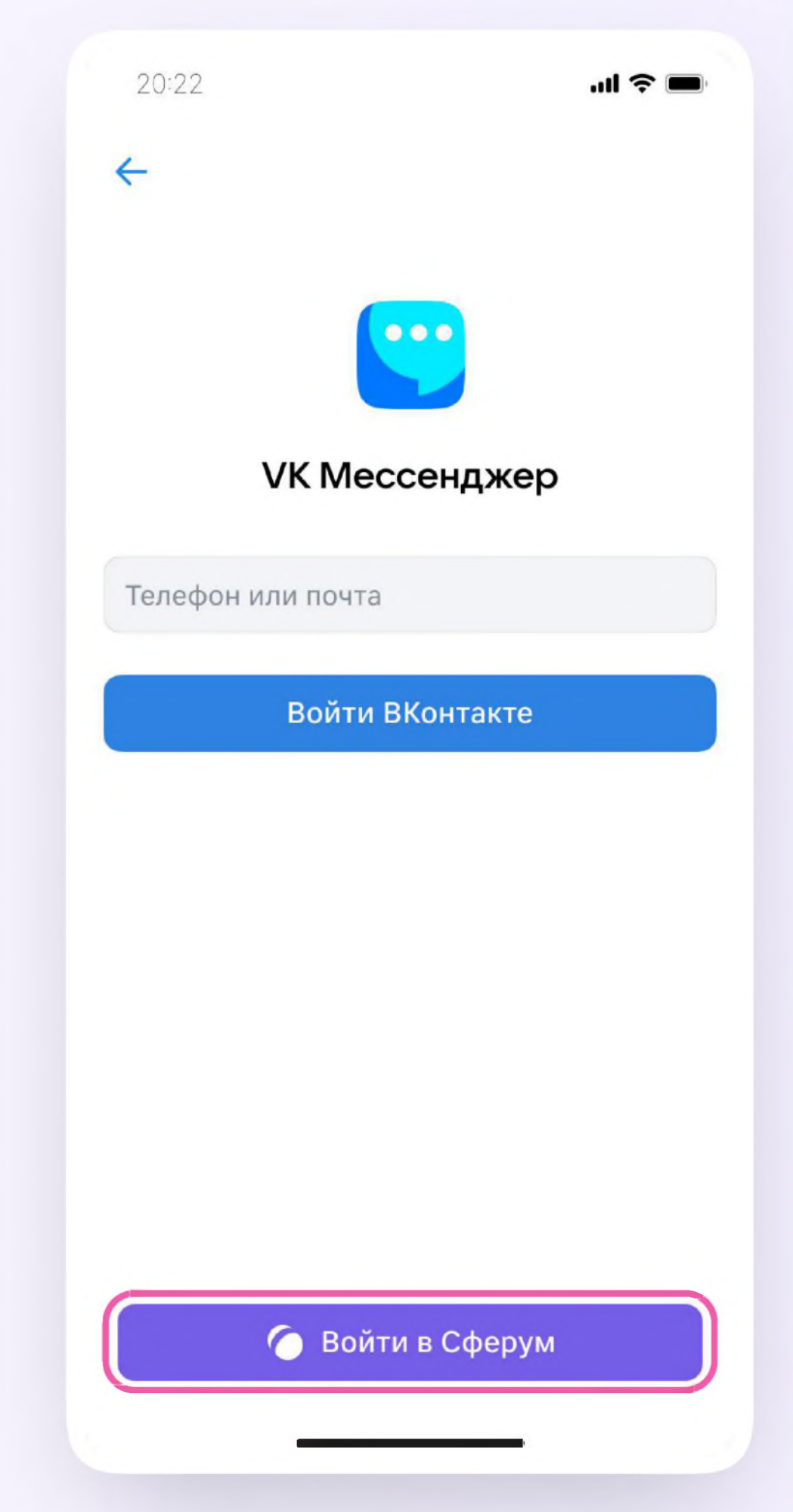

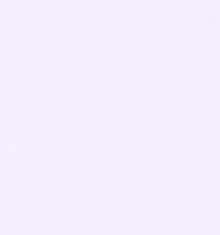

- 2. Затем необходимо ввести свой номер телефона и нажать «Продолжить»
	- **Если вы родитель, пожалуйста, не регистрируйте** O **ребёнка на свой номер телефона. По этой причине возникает путаница с учебными профилями родителя и ученика**

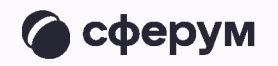

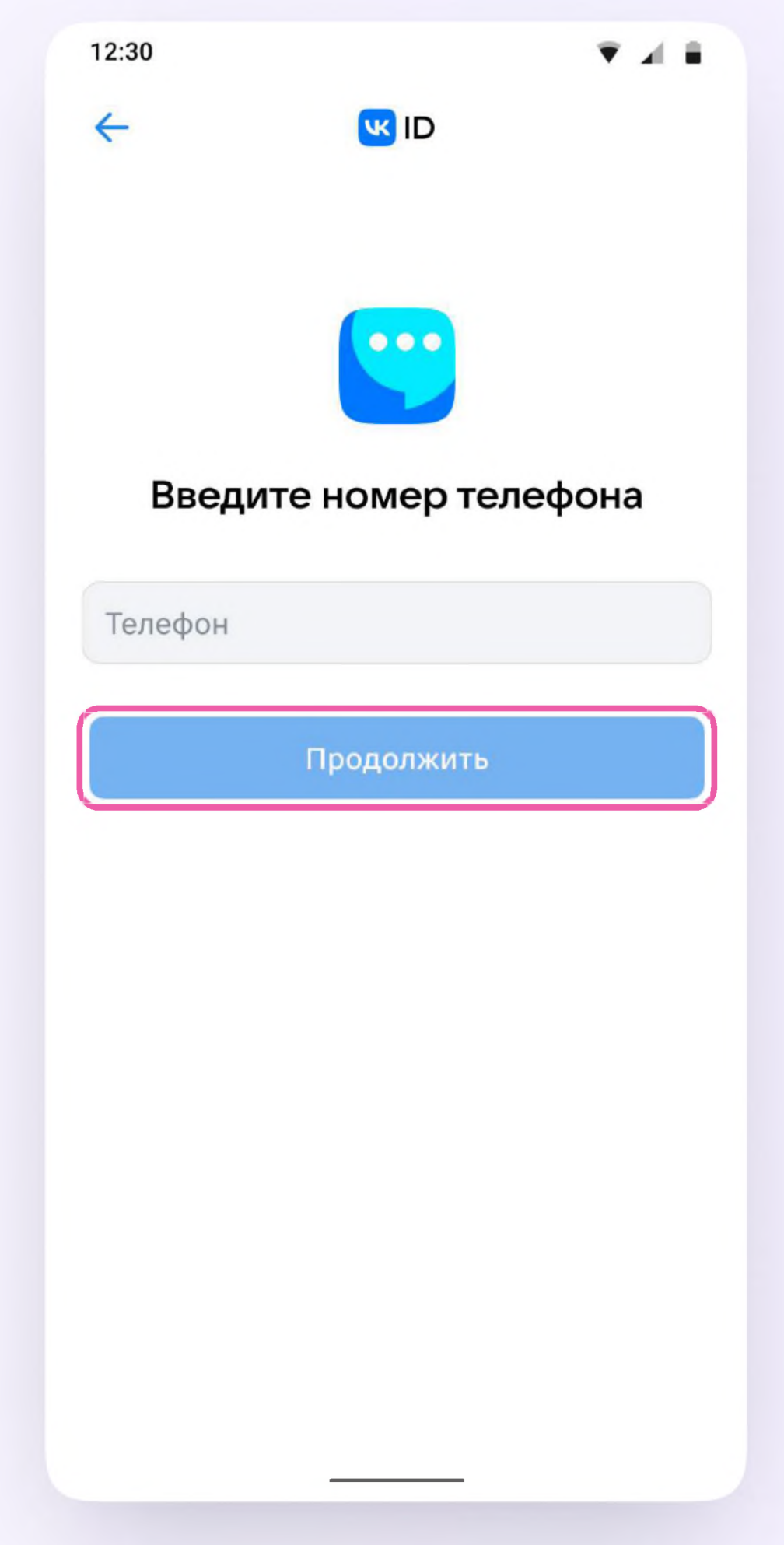

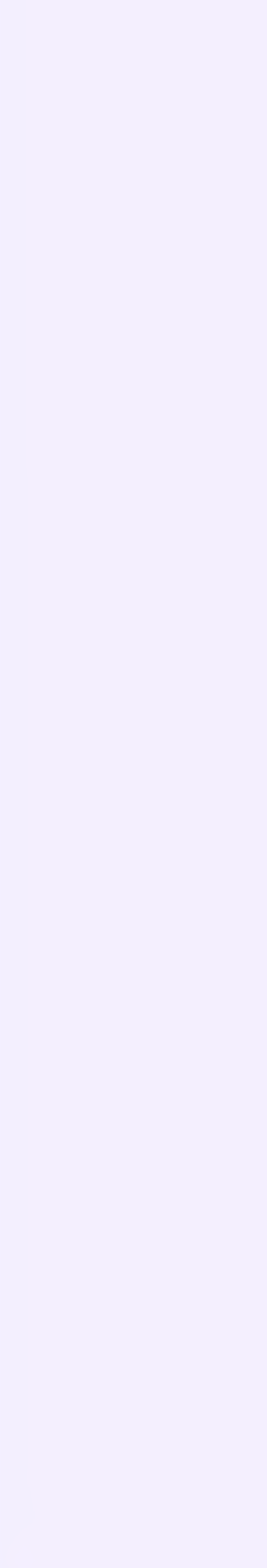

3. На телефон ученика придёт кодподтверждение - его необходимо ввести в поле и нажать «Продолжить». Если ранее ученик уже регистрировался через VKID, система попросит ввести пароль

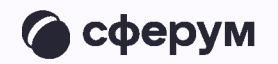

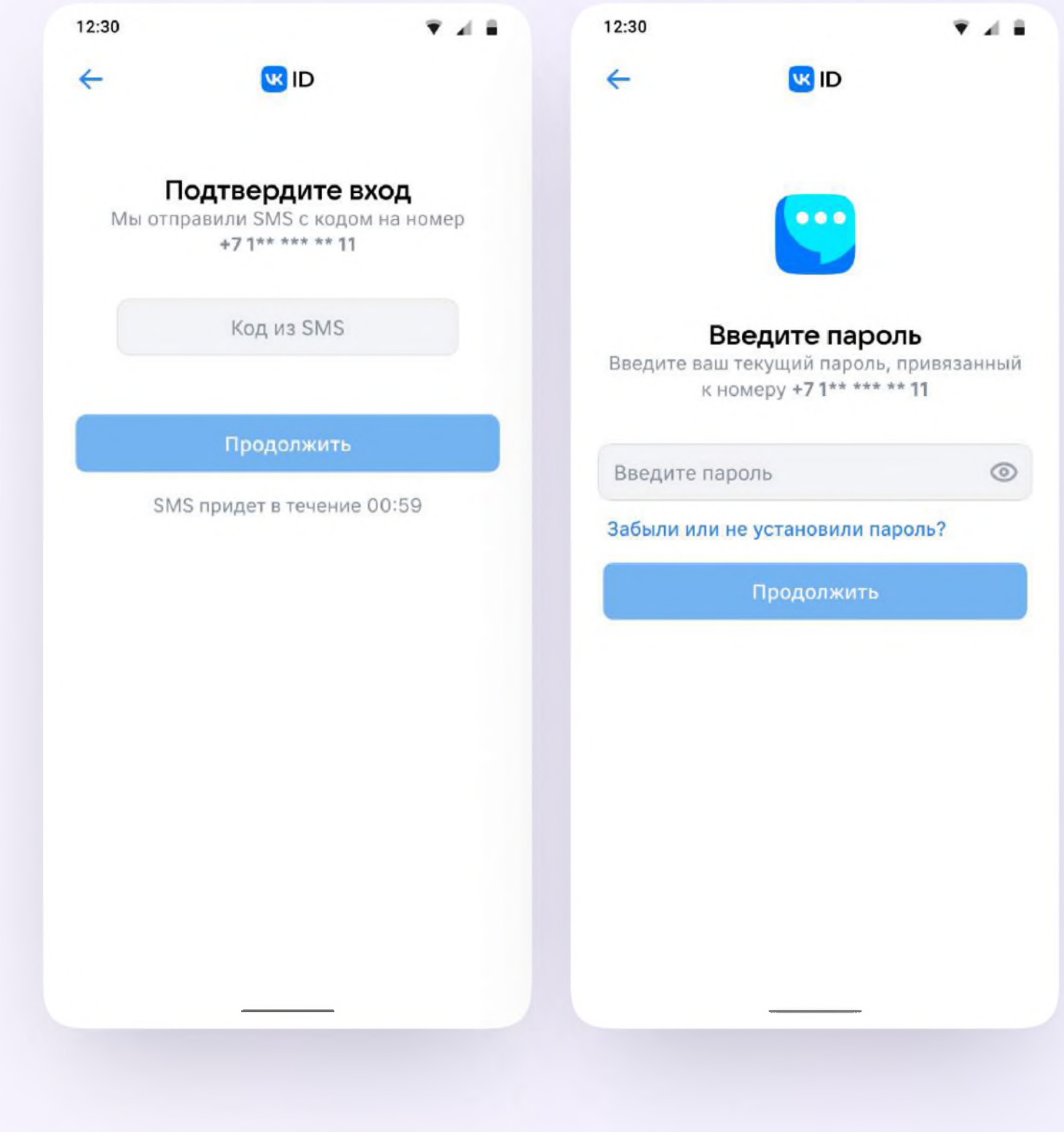

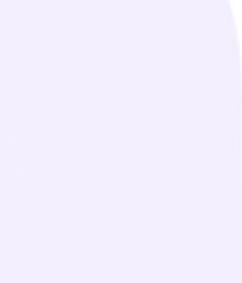

- 4. Теперь ученику необходимо заполнить информацию о себе - реальные имя, фамилию, дату рождения и пол - и снова нажать «Продолжить»
- 6. Учебный профиль создан!
- 4. Для перехода к учебным чатам необходимо нажать «Продолжить»

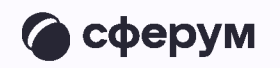

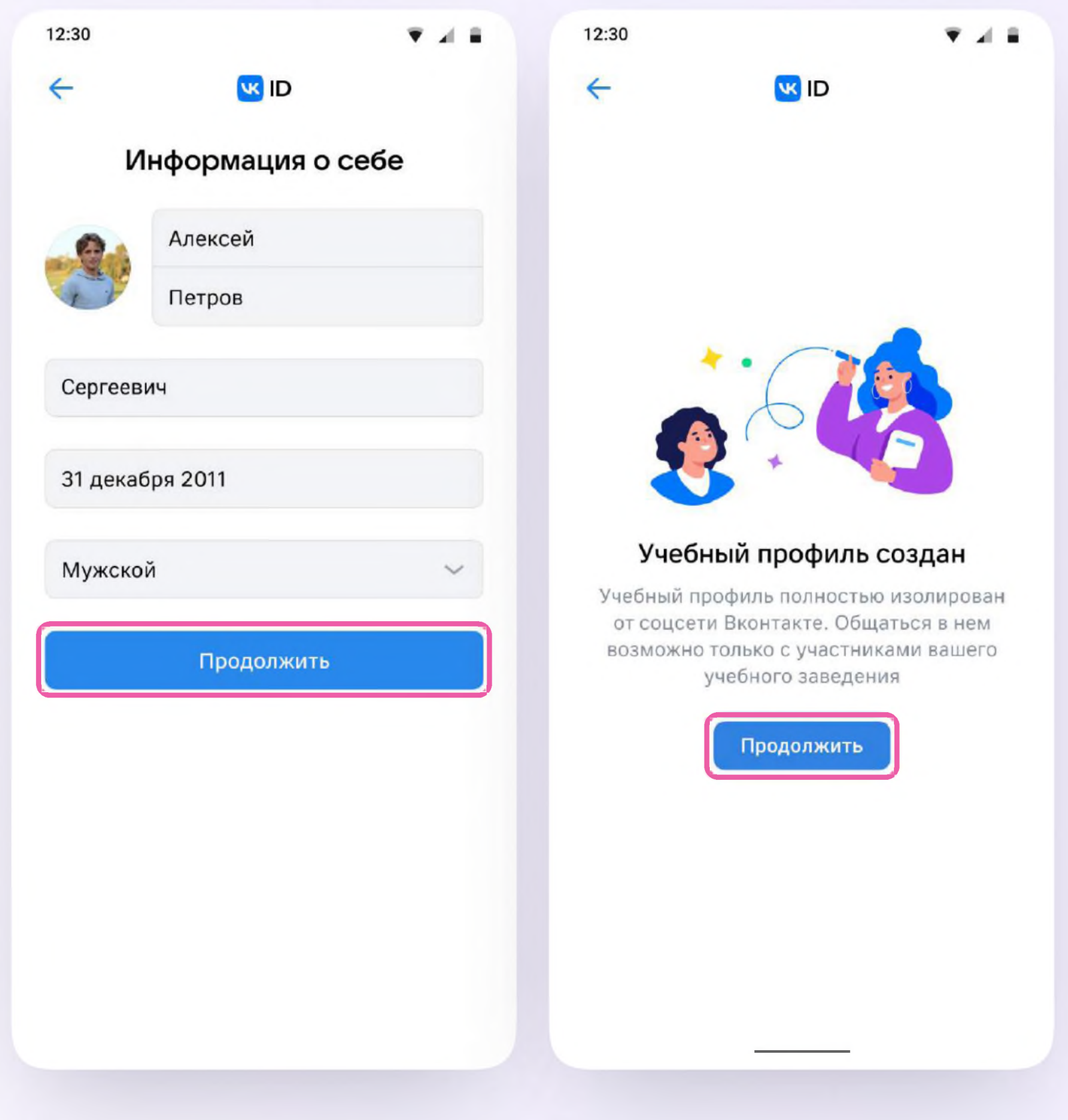

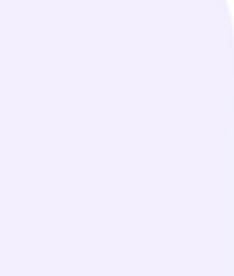

## Создание учебного профиля Сферум с компьютера или ноутбука

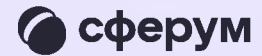

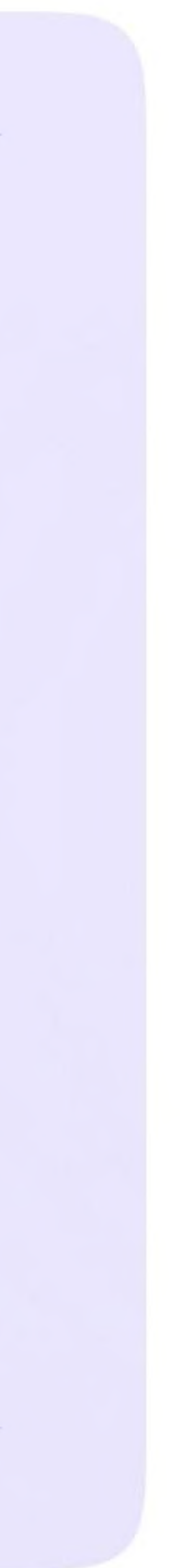

- Ученику необходимо открыть  $1<sub>1</sub>$ **VK Мессенджер в браузере по адресу** web.vk.me и нажать на кнопку «Войти в Сферум»
- 2. Ввести номер телефона и нажать «Продолжить»

Если вы родитель, пожалуйста, не регистрируйте LD. ребёнка на свой номер телефона. По этой причине возникает путаница с учебными профилями родителя и ученика

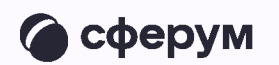

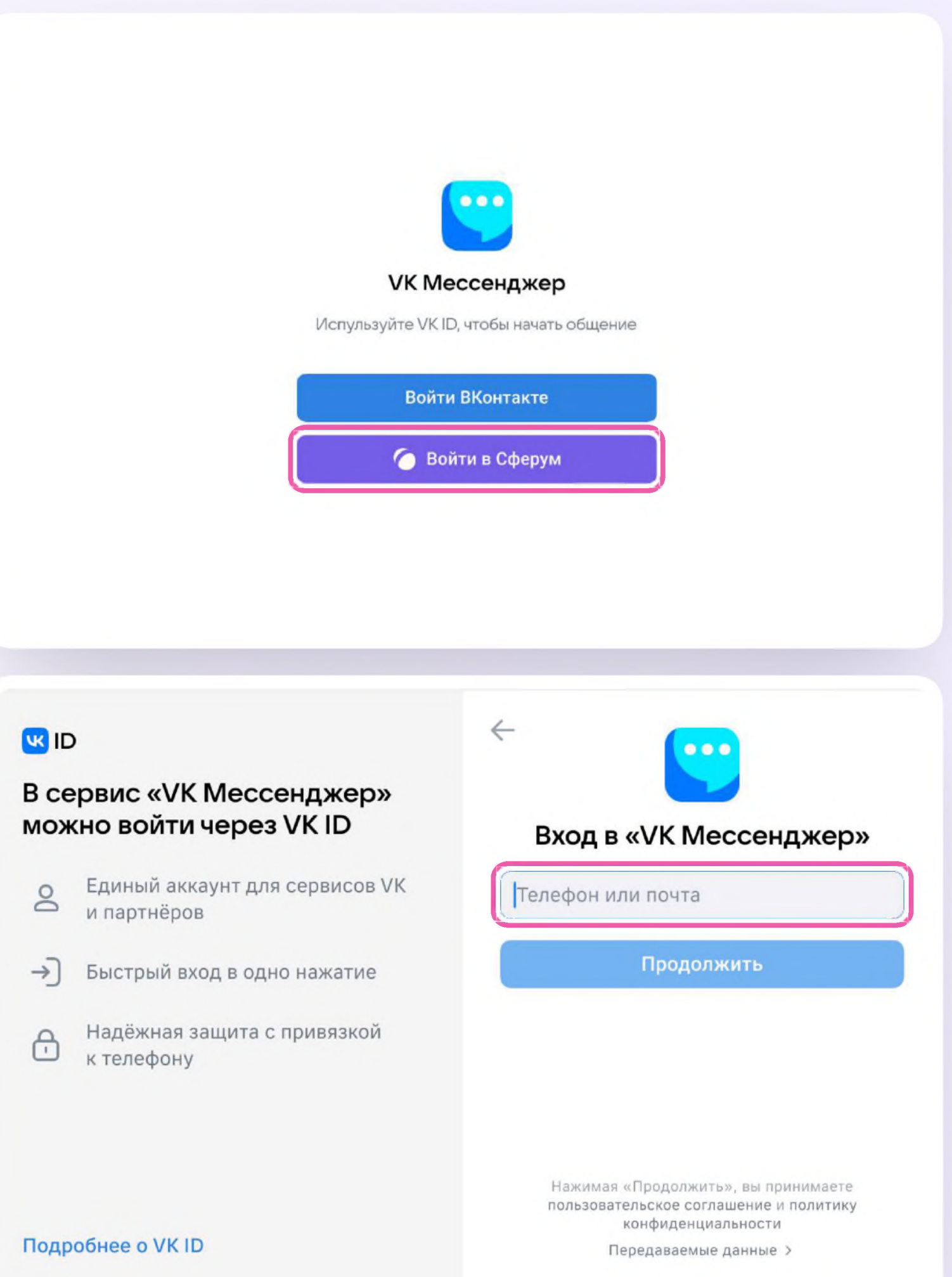

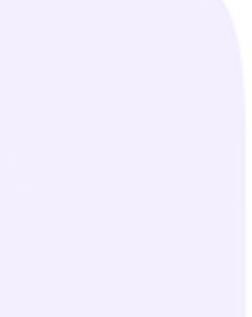

3. На телефон ученика придёт кодподтверждение - его необходимо ввести в поле и нажать «Продолжить». Если ранее ученик уже регистрировался через VKID, система попросит ввести пароль

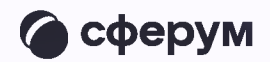

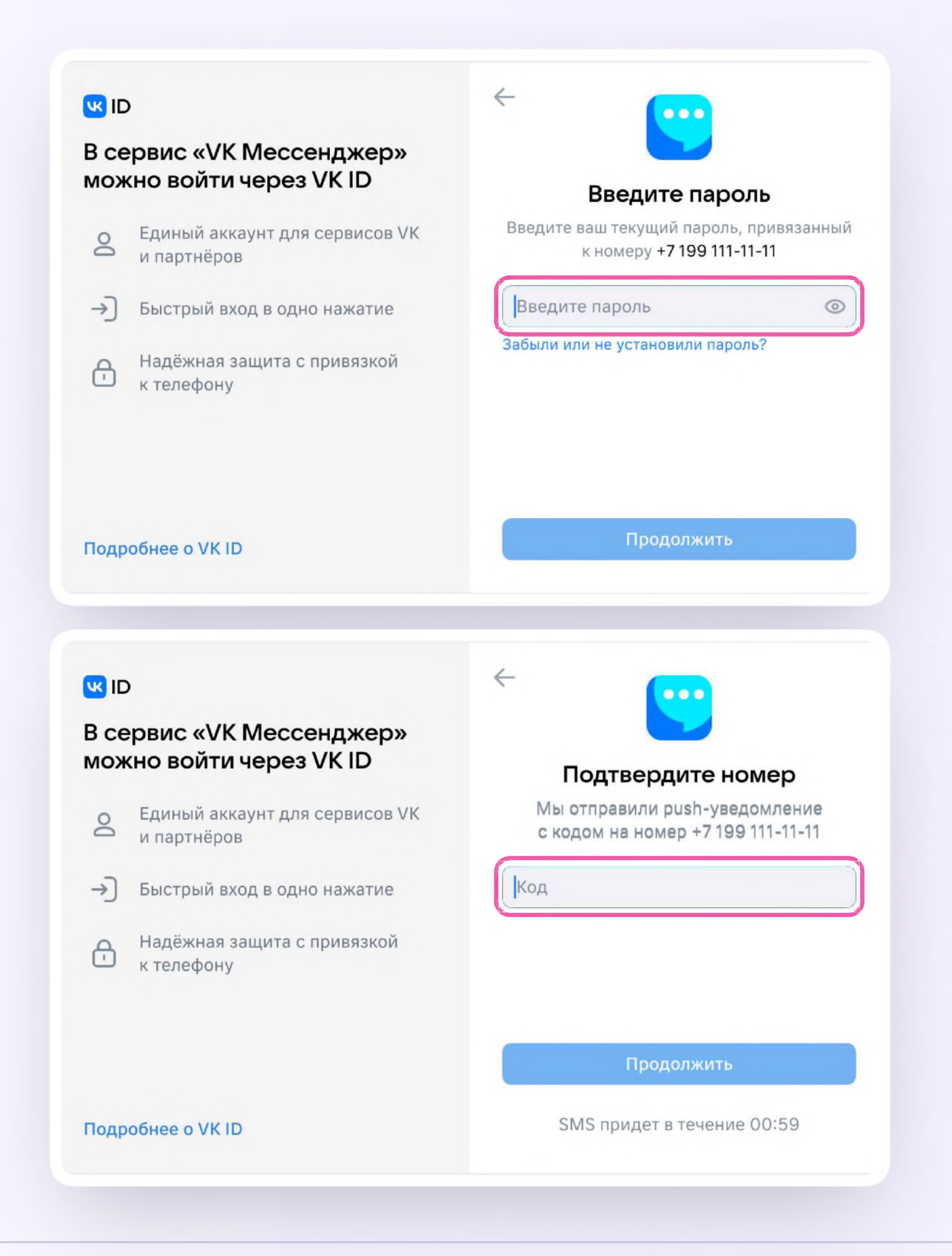

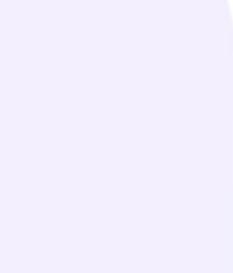

- 4. Теперь ученику необходимо заполнить информацию о себе - реальные имя, фамилию, дату рождения и пол - и снова нажать «Продолжить»
- 5. Учебный профиль создан!
- 6. Для перехода к учебным чатам необходимо нажать «Продолжить»

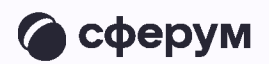

#### **WID**

#### В сервис «VK Мессенджер» можно войти через VK ID

- Единый аккаунт для сервисов VK  $\mathbin{\underline{\circ}}$ и партнёров
- → Быстрый вход в одно нажание
- Надёжная защита с привязкой  $\bigoplus$ к телефону

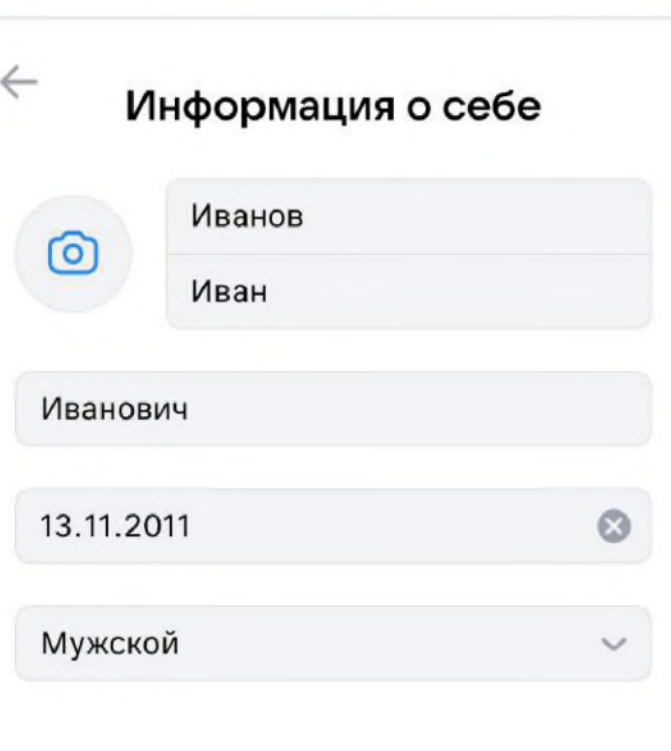

Подробнее о VK ID

#### **WID**

#### В сервис «VK Мессенджер» можно войти через VK ID

- Единый аккаунт для сервисов VK  $\mathbin{\underline{\circ}}$ и партнёров
- → Быстрый вход в одно нажатие
- Надёжная защита с привязкой  $\bigoplus$ к телефону

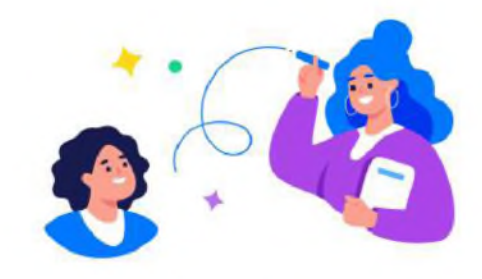

Продолжить

#### Учебный профиль создан!

Учебный профиль полностью изолирован от соцсети ВКонтакте, общаться в нём возможно только с участниками вашего учебного заведения

#### Подробнее о VK ID

#### Продолжить

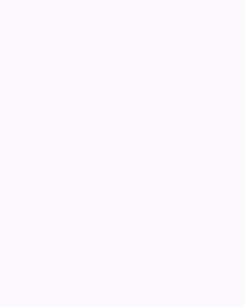

## Присоединение ученика к чатам

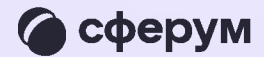

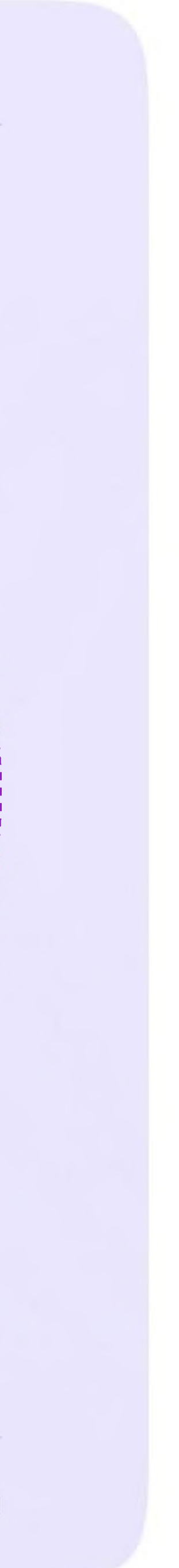

После создания учебного профиля ученик сможет присоединиться к чатам, которые создал педагог. Для этого необходимо попросить ссылку у учителя и перейти по ней — в мобильном приложении VK Мессенджер на телефоне или в полной версии сайта (web.vk.me) на компьютере или ноутбуке

> Если учитель присылает вам ссылкуприглашение в чат в VK Мессенджере, убедитесь, что рядом с его именем есть значок преподавателя. Он подтверждает, что учитель состоит в сообществе реальной школы на платформе Сферум

**Привет! класса**

**Это ссылка на чат7Б**

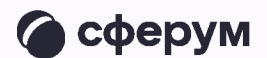

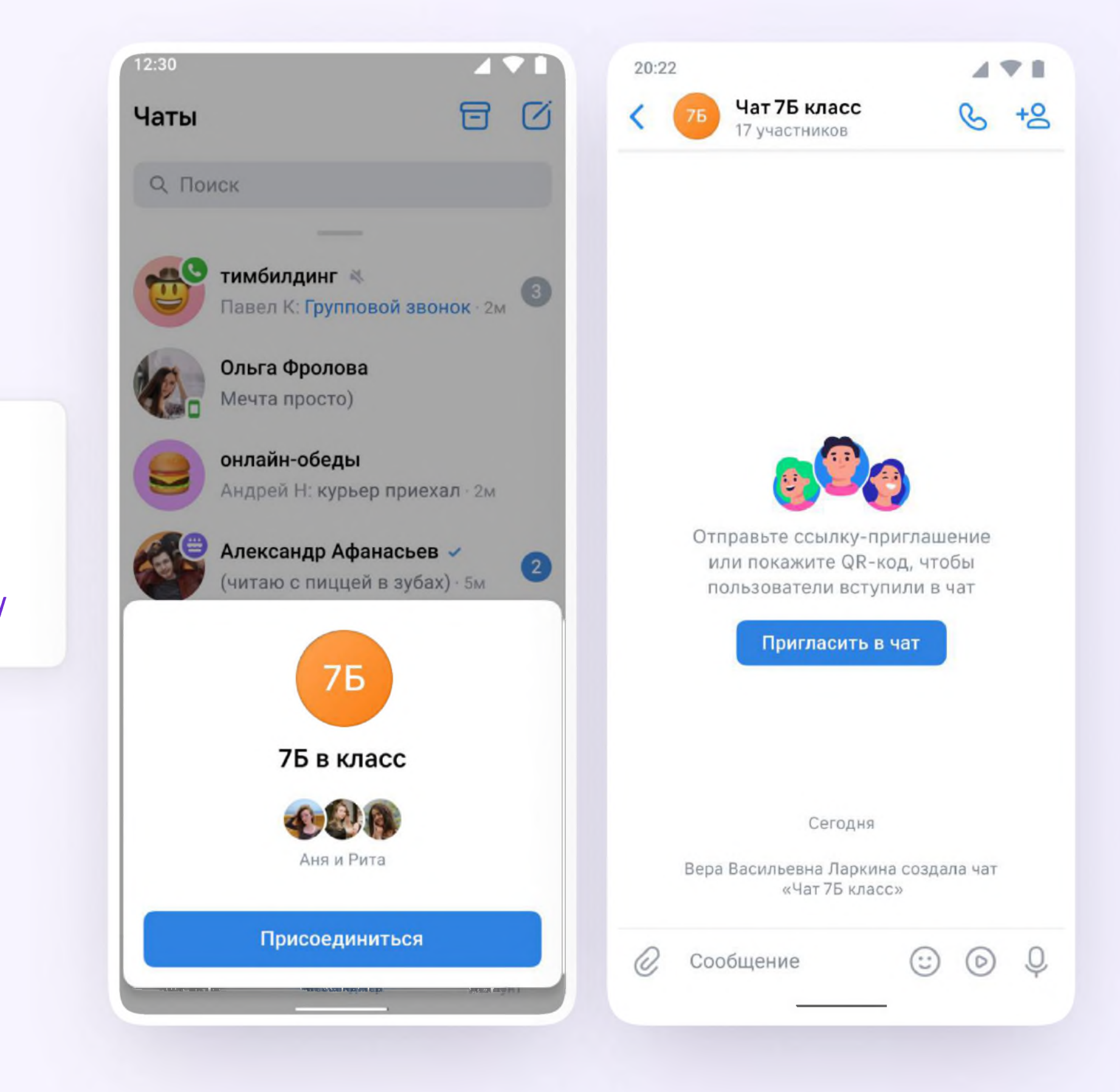

**[https://sferum.ru/?](https://sferum.ru/) p=messages&join=AJQ1d/ wal)CKF2AQKH hKPGx**

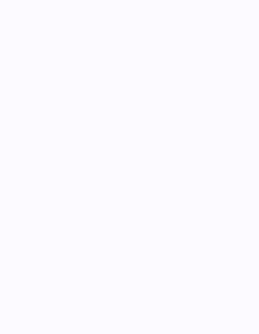

### Возможности чатов

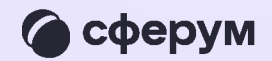

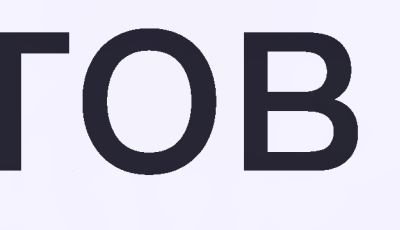

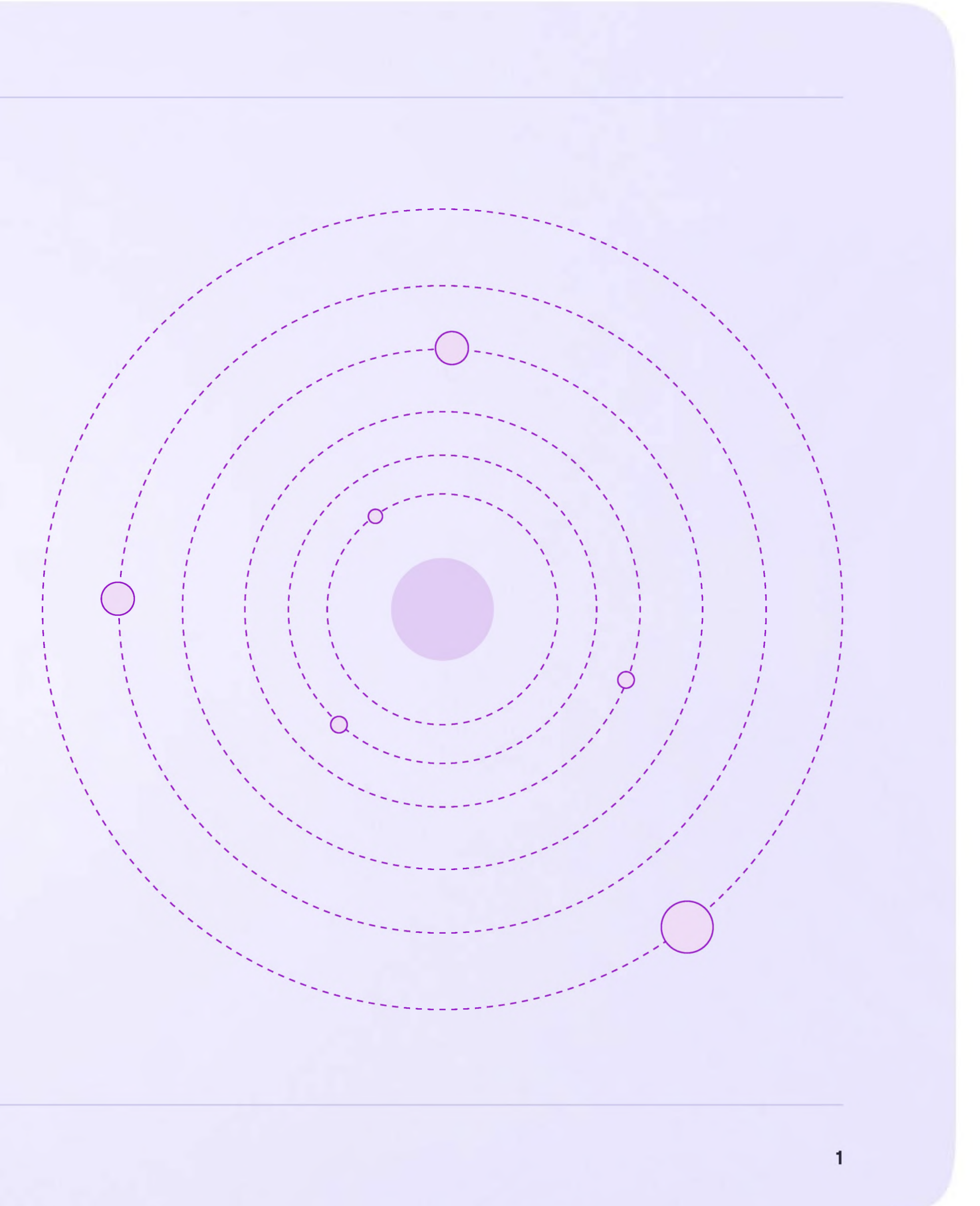

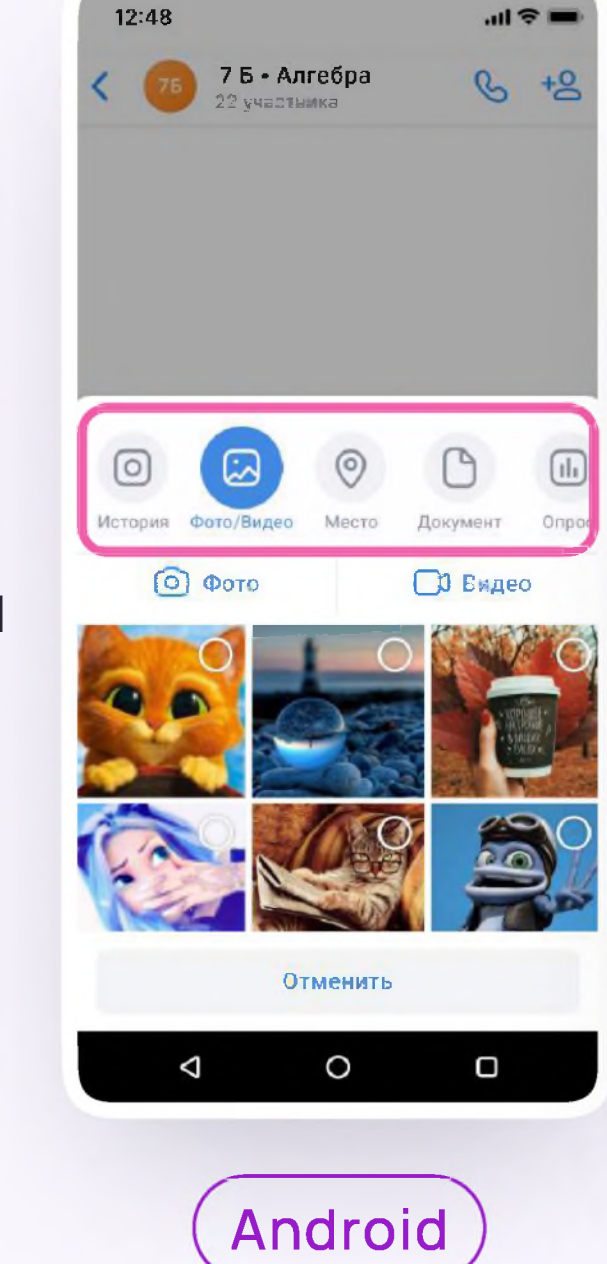

iOS

В чатах можно прикреплять файлы  $\overline{1}$ . размером до 4 Гбайт и запускать опросы

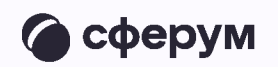

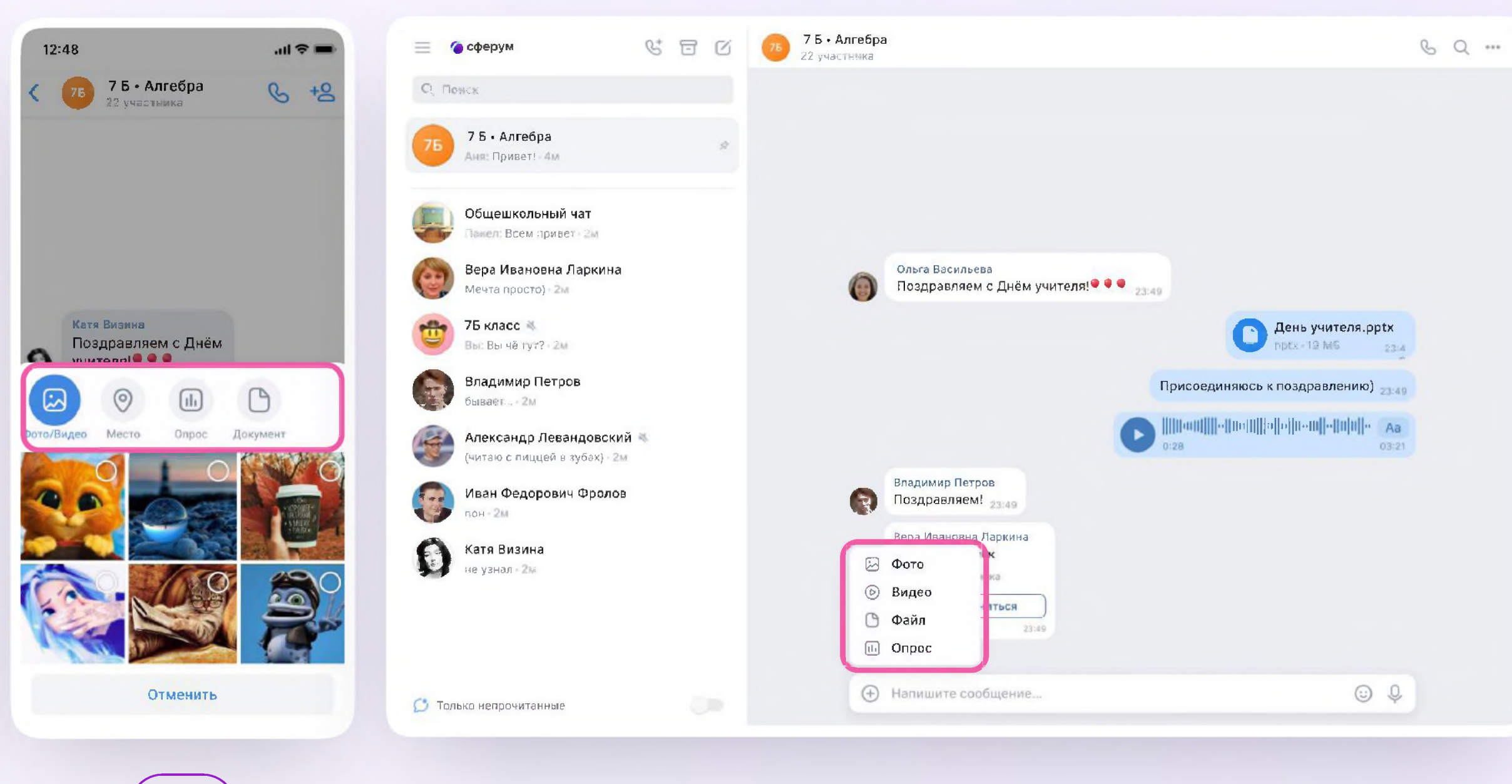

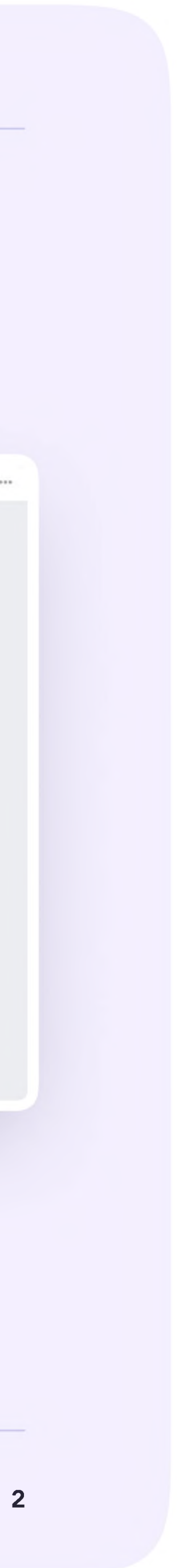

2. Ученик может ответить на сообщение переслать его, отметить как важное, отредактировать своё сообщение или удалить

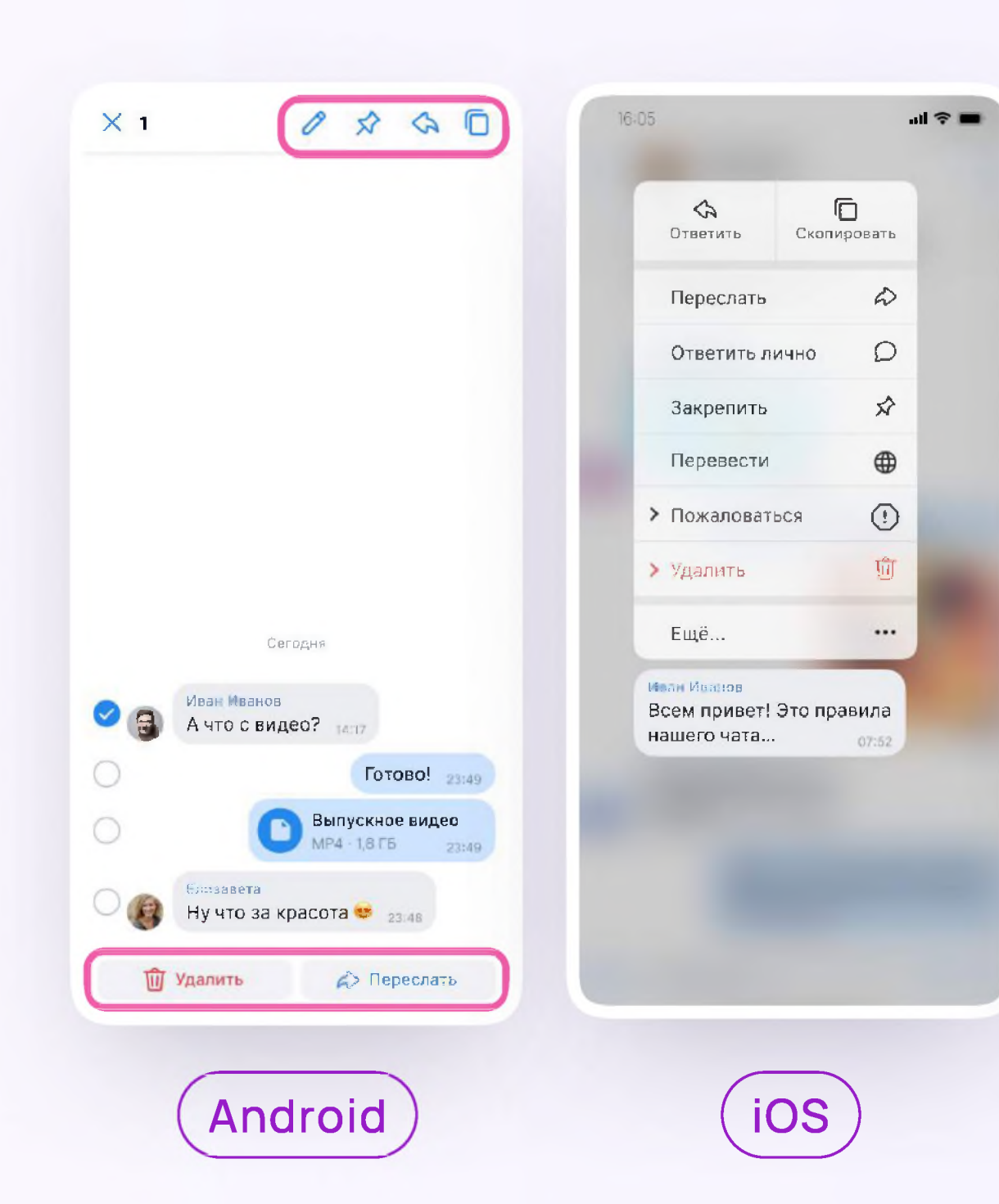

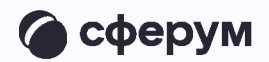

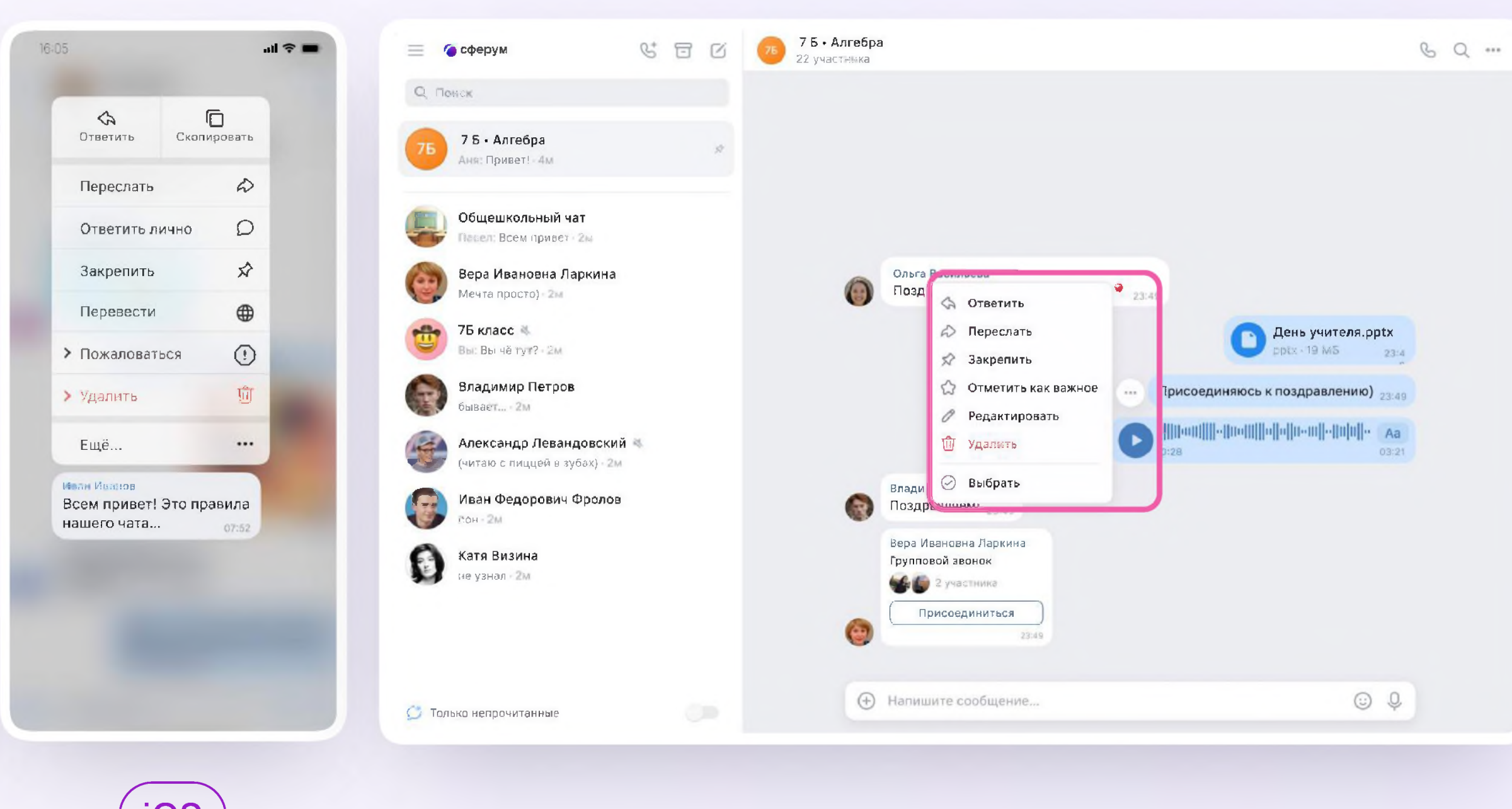

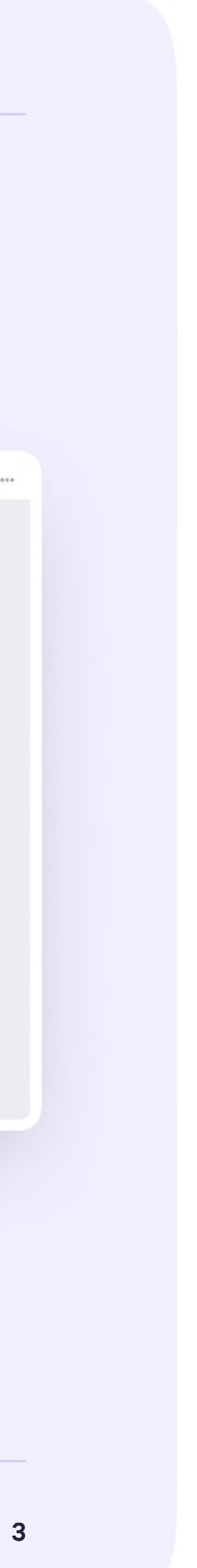

3. В чате можно найти сообщение через поиск, а также посмотреть вложения

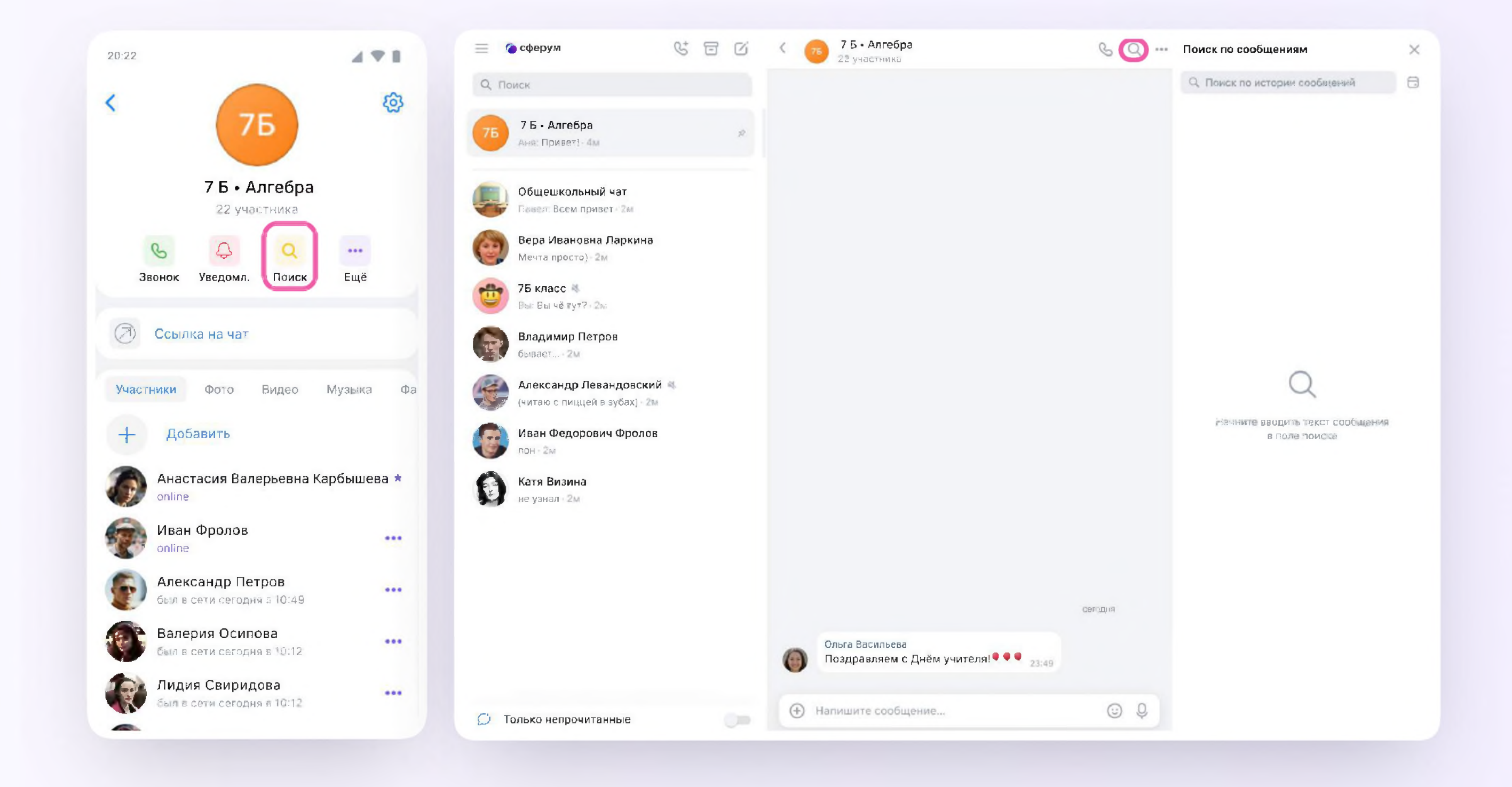

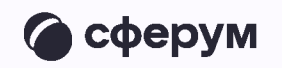

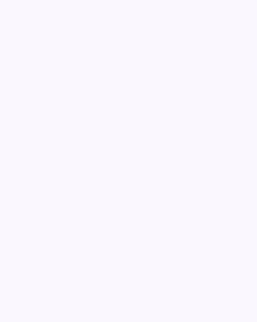

4. Чаты можно закрепить (до пяти), архивировать или отметить непрочитанными

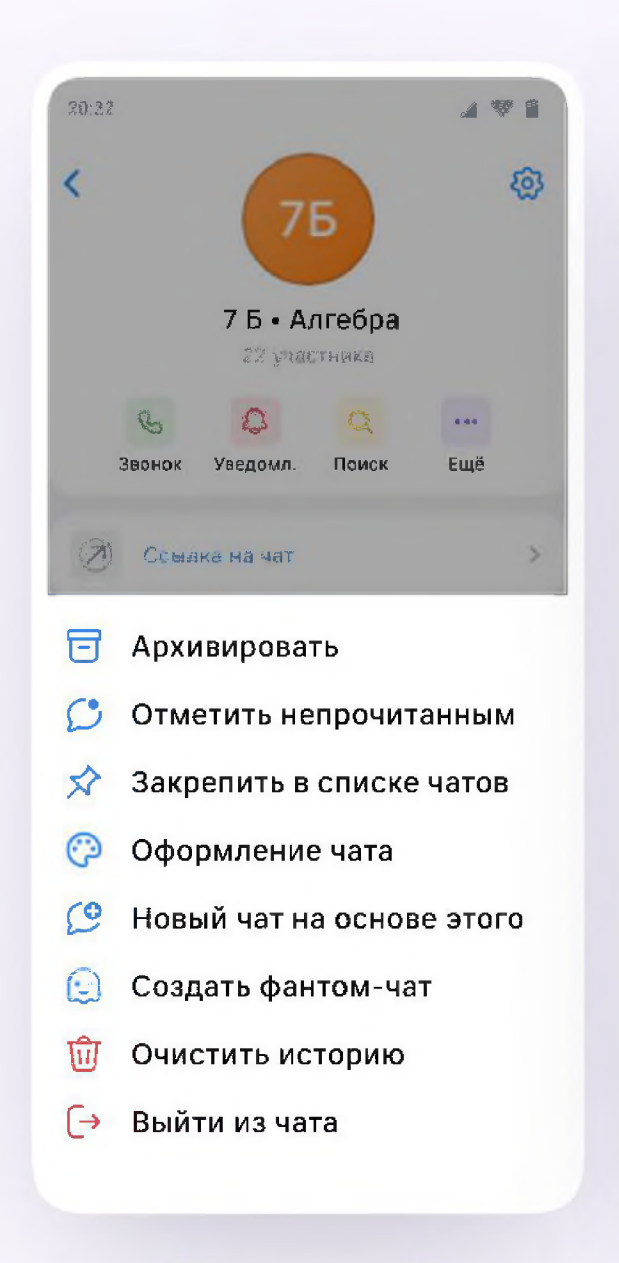

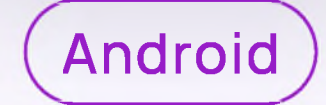

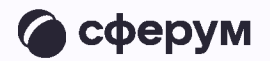

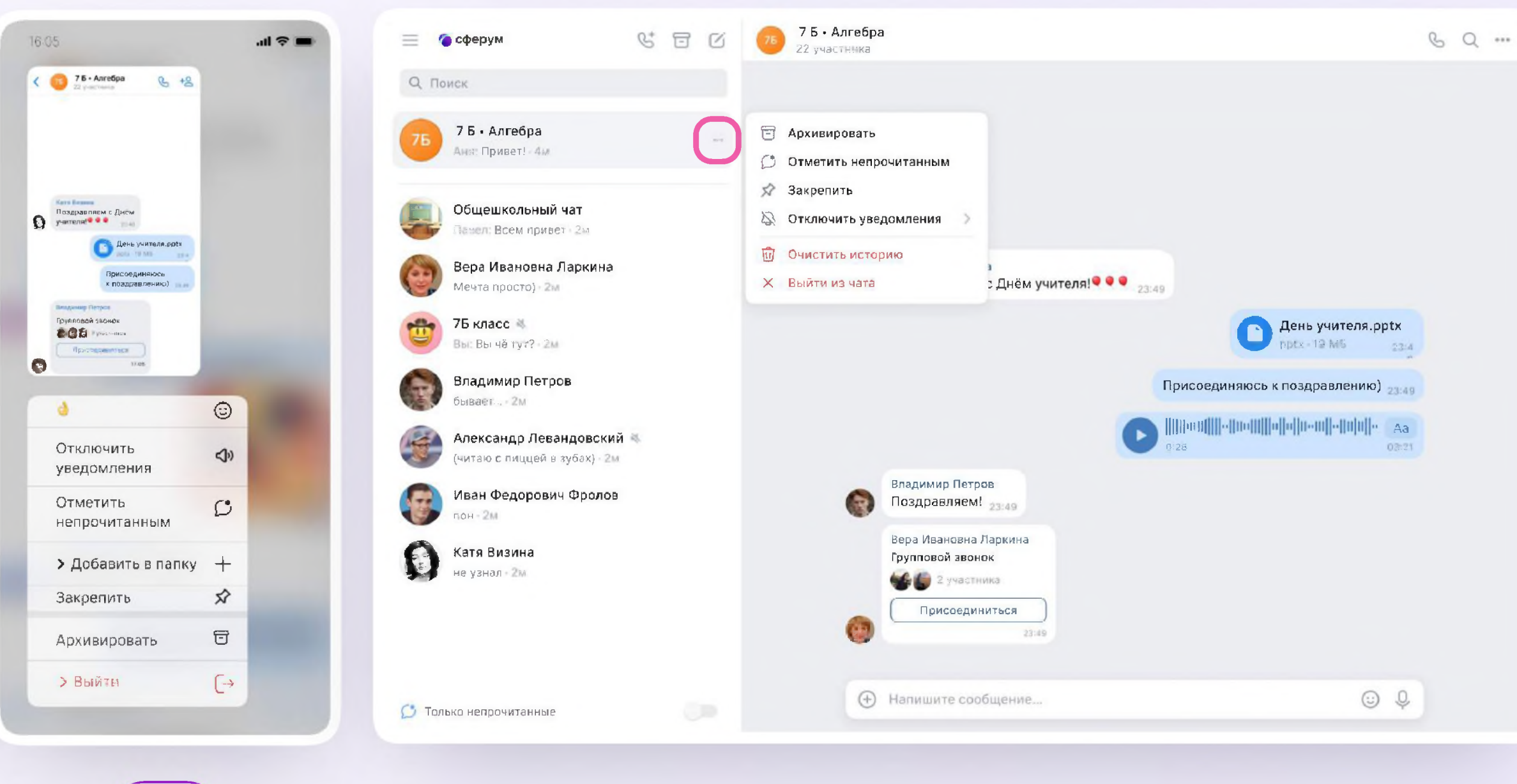

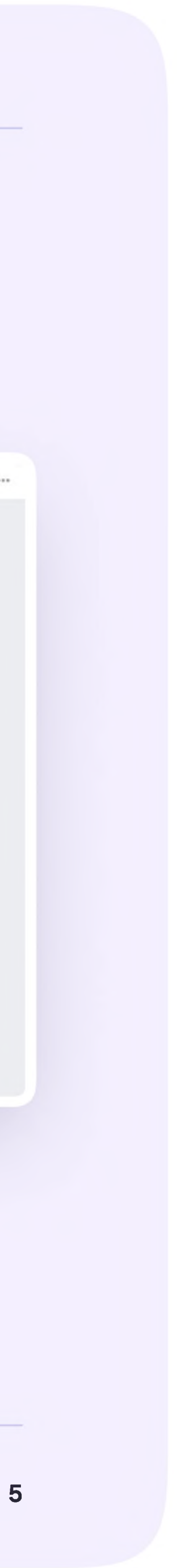

5. В VK Мессенджере можно записывать и прослушивать аудиосообщения, а в мобильном приложении - отправлять ВИДЕОЭМОЦИИ.

Для записи аудиосообщения ученику необходимо нажать на иконку микрофона справа от поля ввода текста

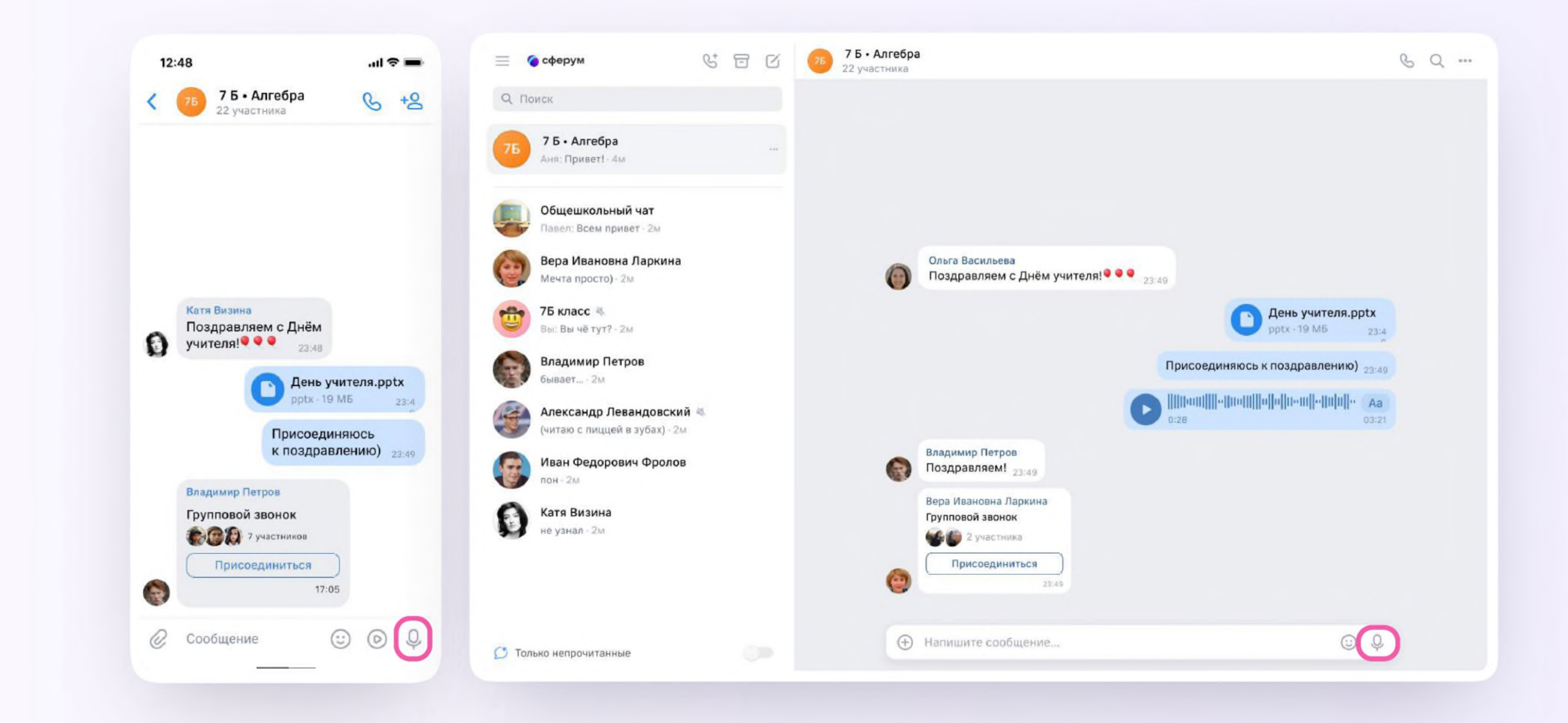

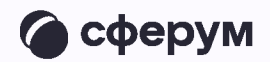

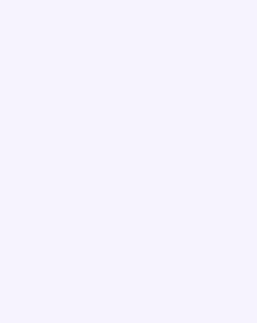

6. Для записи видеосообщения необходимо нажать на круглую иконку справа от поля ввода текста

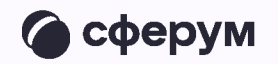

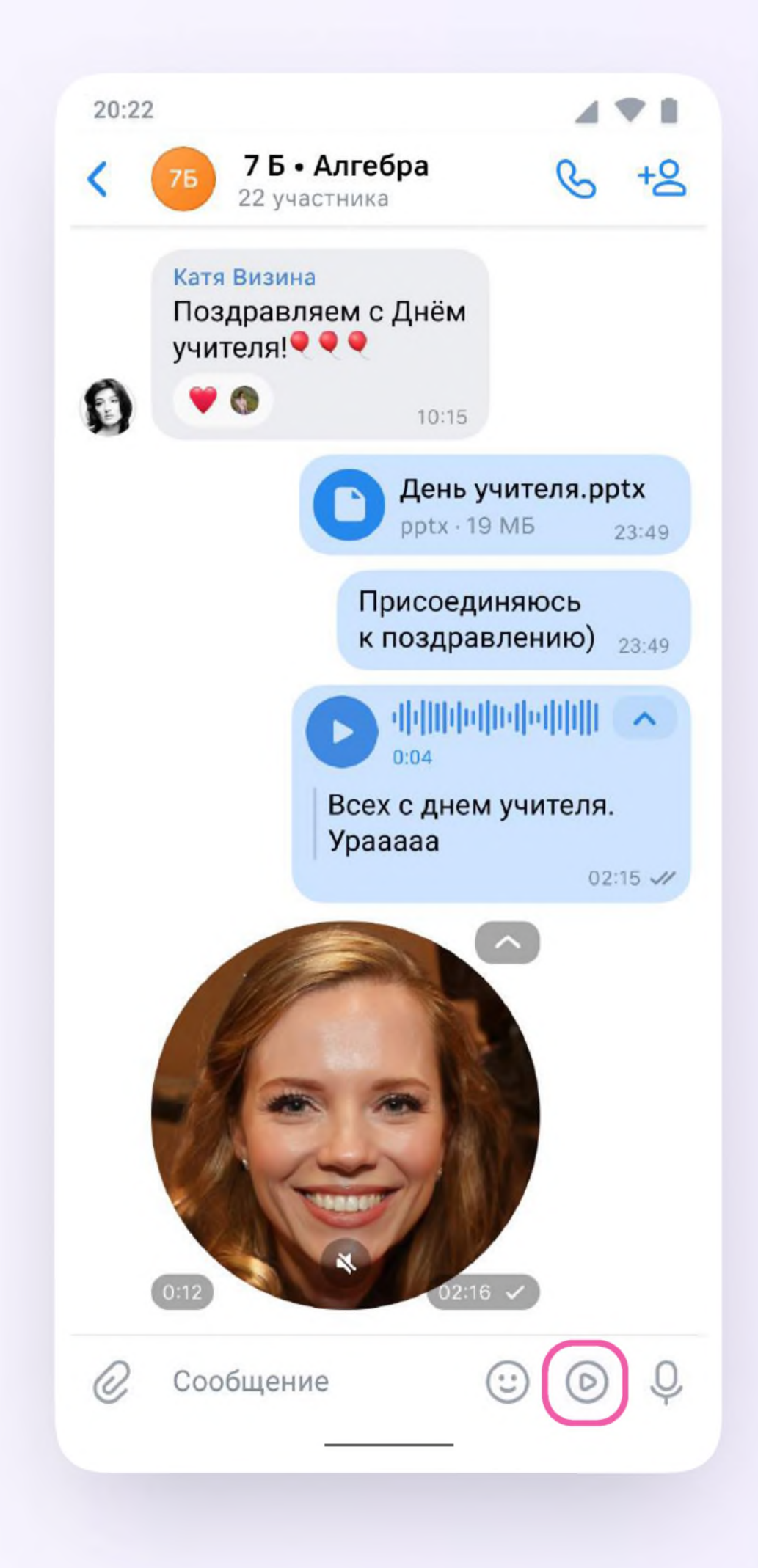

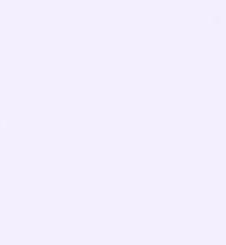

Чаты можно сгруппировать в тематические папки. Чтобы создать папку в мобильном приложении VK Мессенджер, ученику необходимо

- 1. Нажать на иконку «Аккаунт» в правом нижнем углу экрана и перейти в свой учебный профиль Сферум
- 2. Выбрать «Папки с чатами» и нажать на вкладку

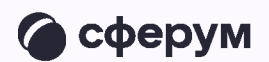

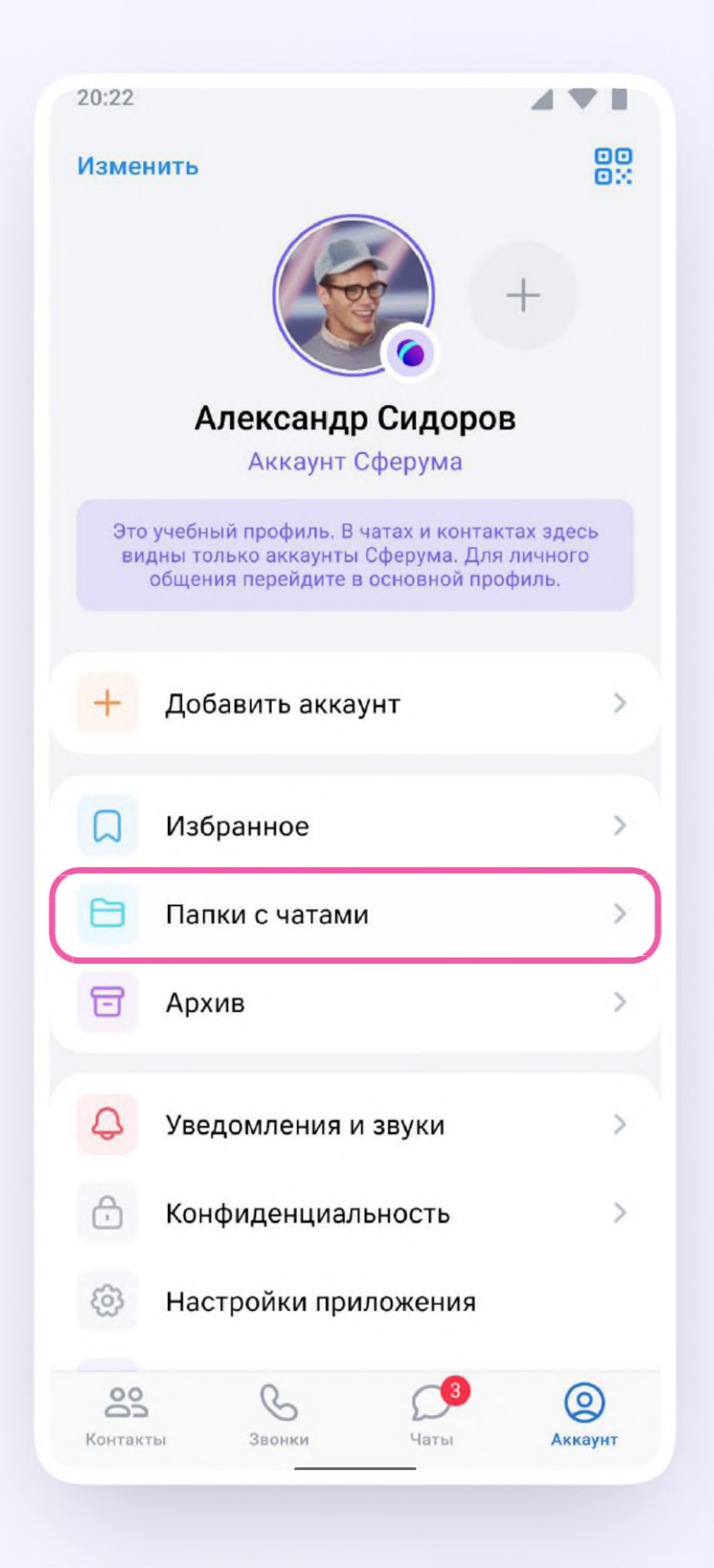

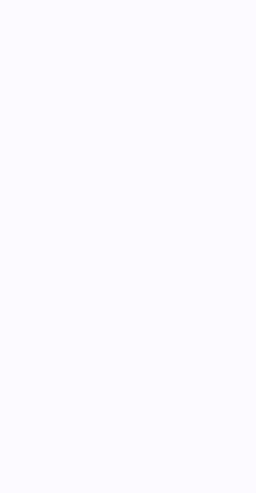

3. Нажать на кнопку «Создать»

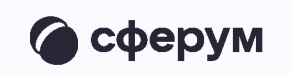

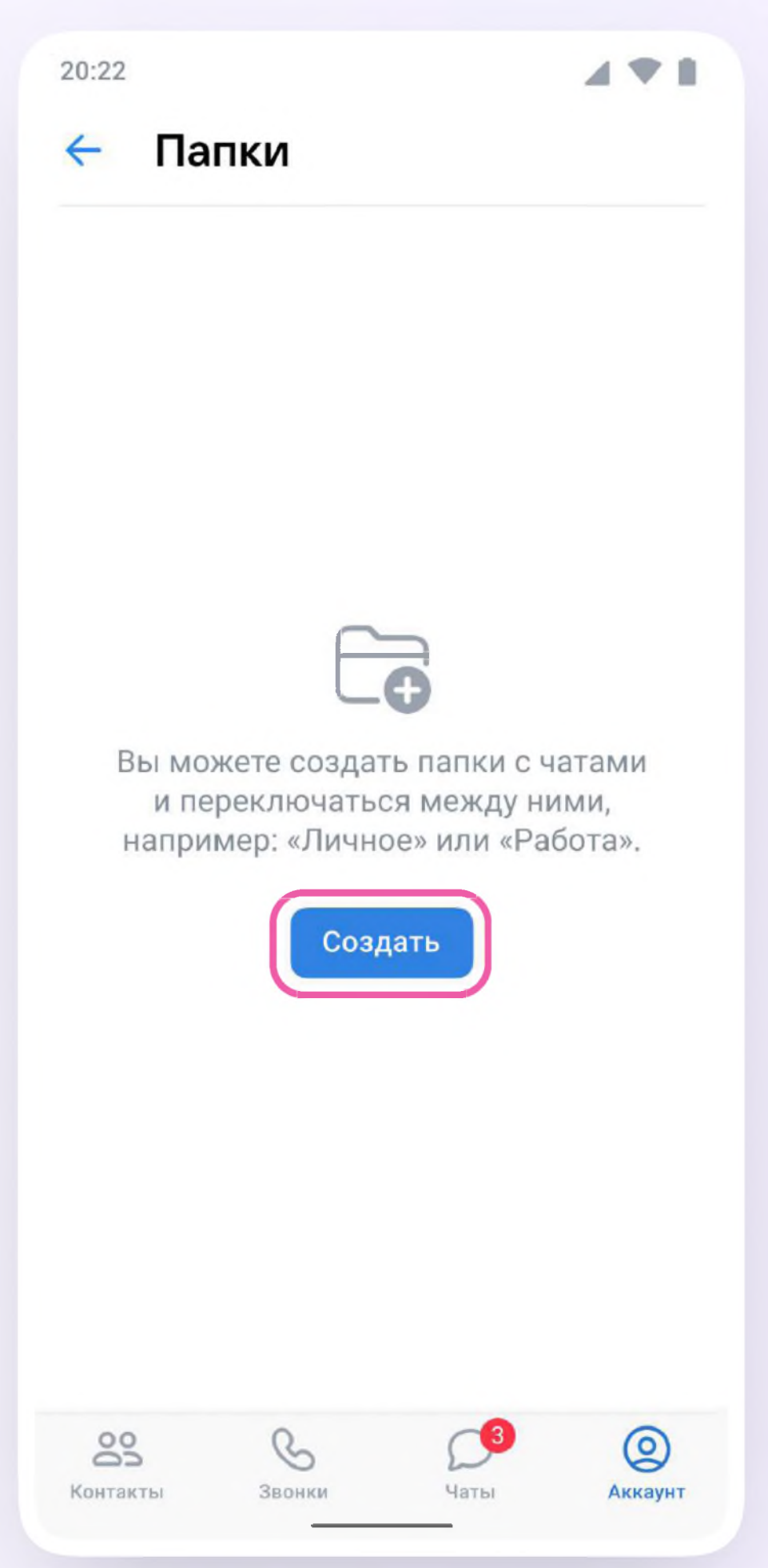

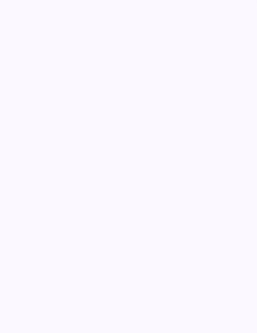

- 4. Придумать название папки. Например, «Школьные» или «Шахматы»
- 5. Нажать на кнопку «Добавить» и выбрать чаты

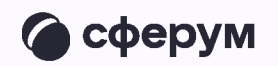

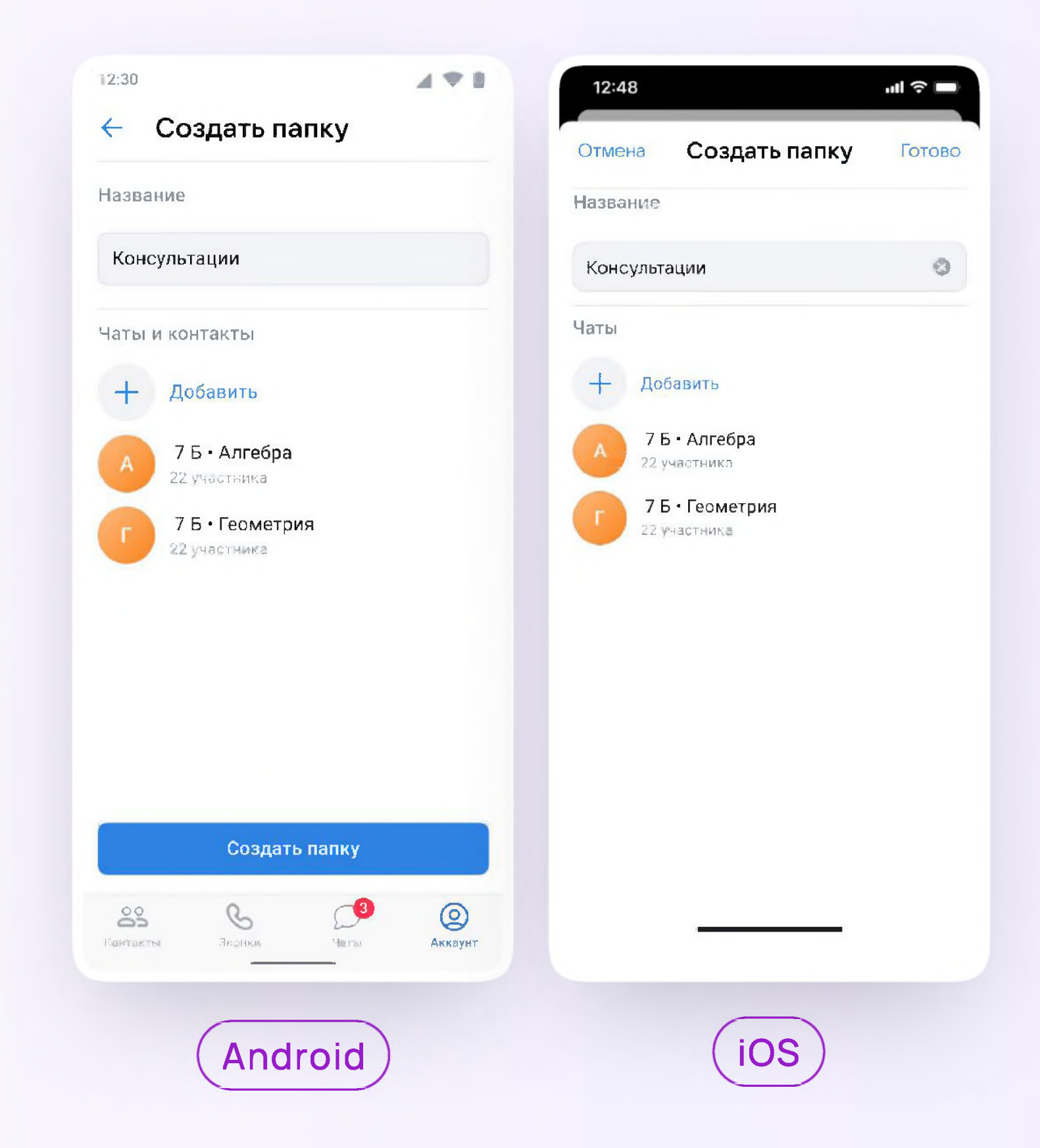

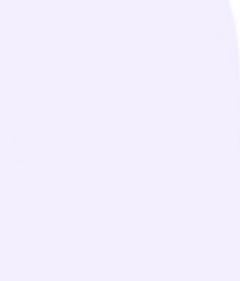

5. После этого нажать на кнопку «Выбрать» или «Продолжить»

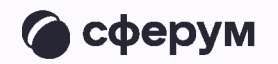

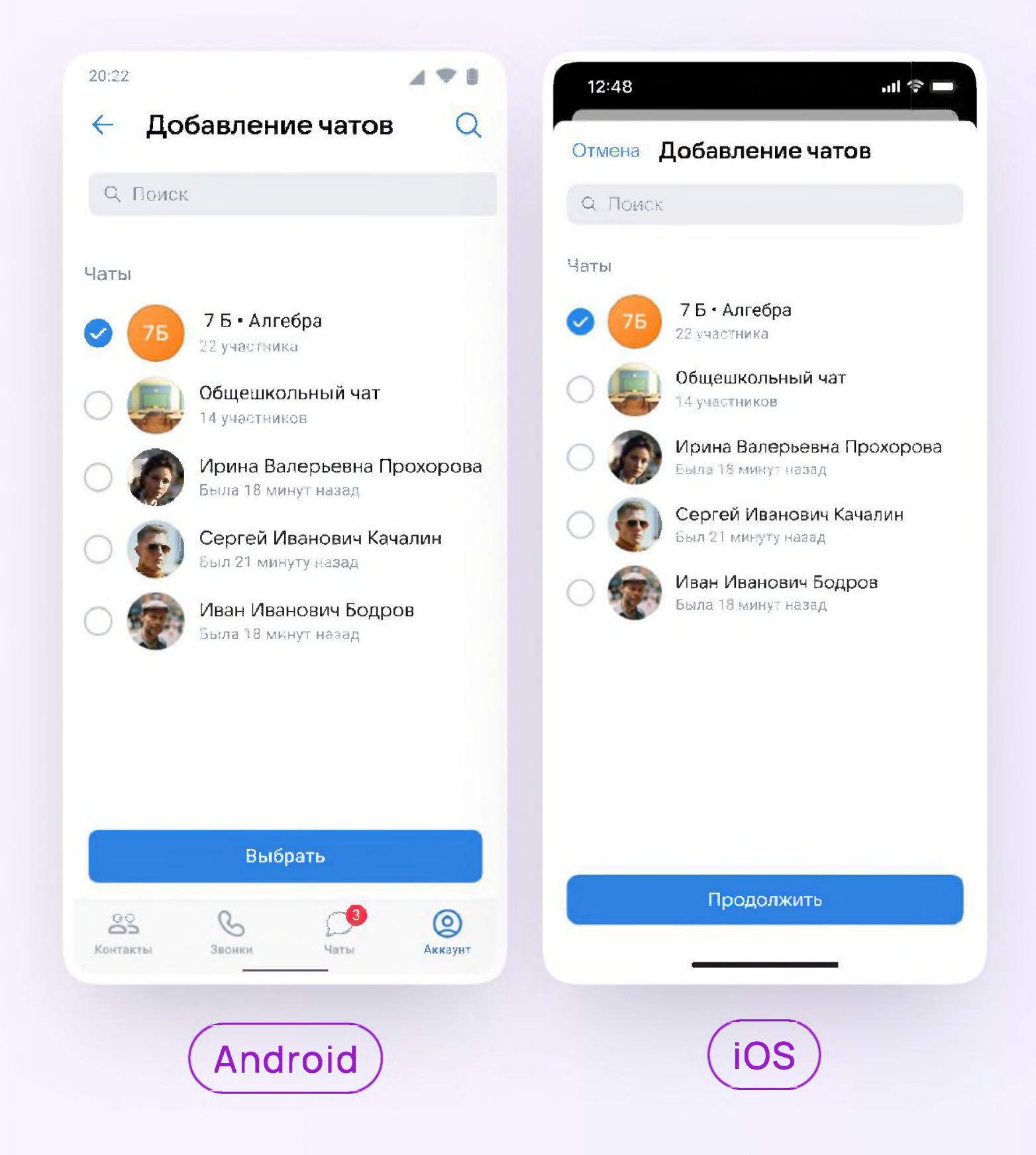

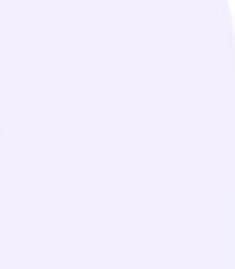

6. Нажать на «Создать папку» или «Готово»

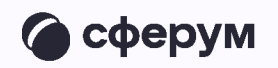

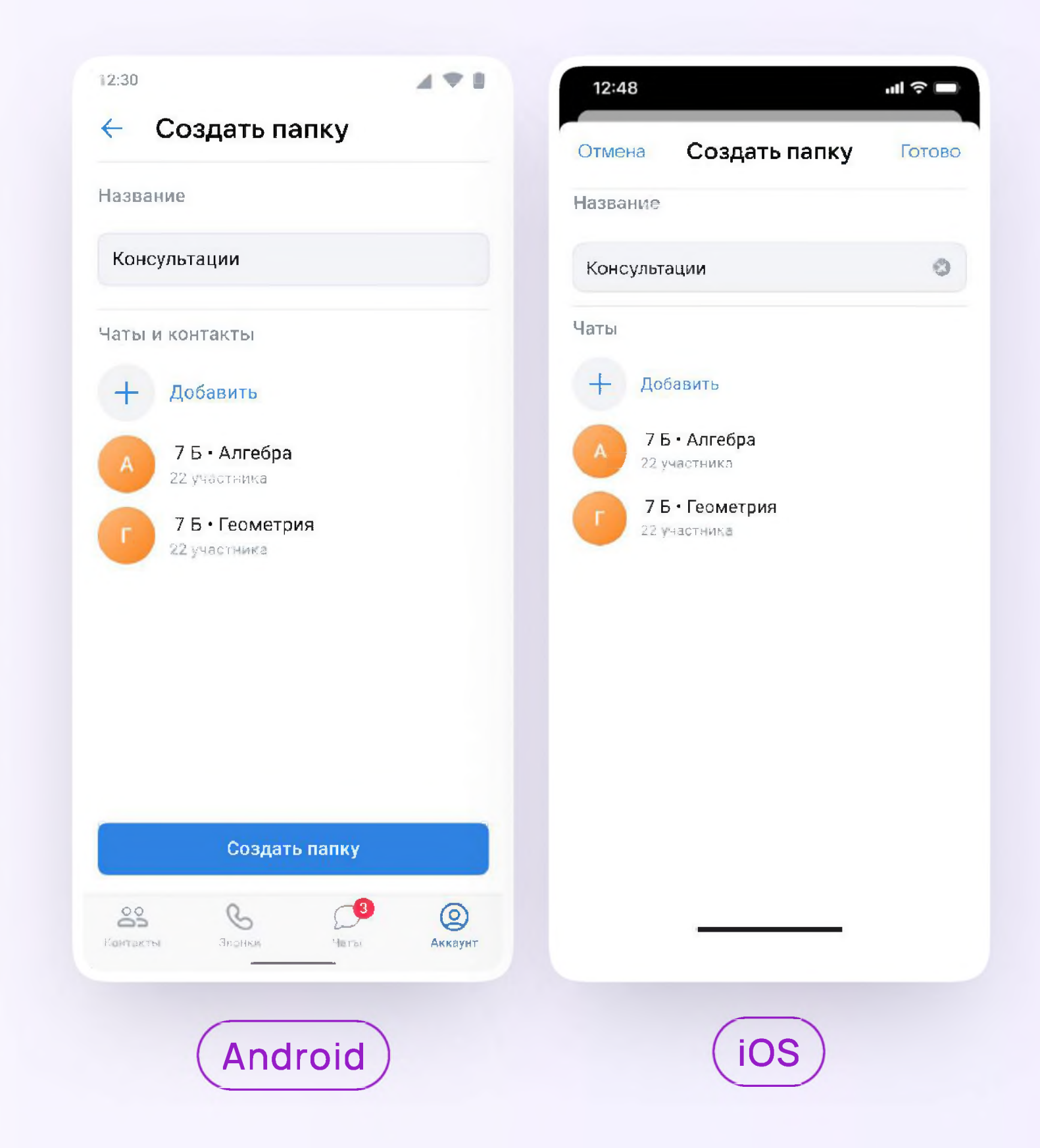

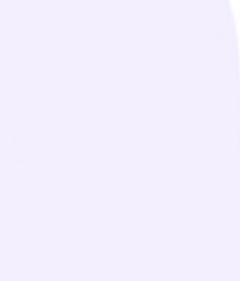

Чтобы создать папку в учебном профиле Сферум с компьютера или ноутбука, ученику необходимо

Открыть VK Мессенджер по ссылке  $\overline{\mathcal{L}}$ web.vk.me, нажать на три полоски в левом верхнем углу и выбрать раздел «Папки»

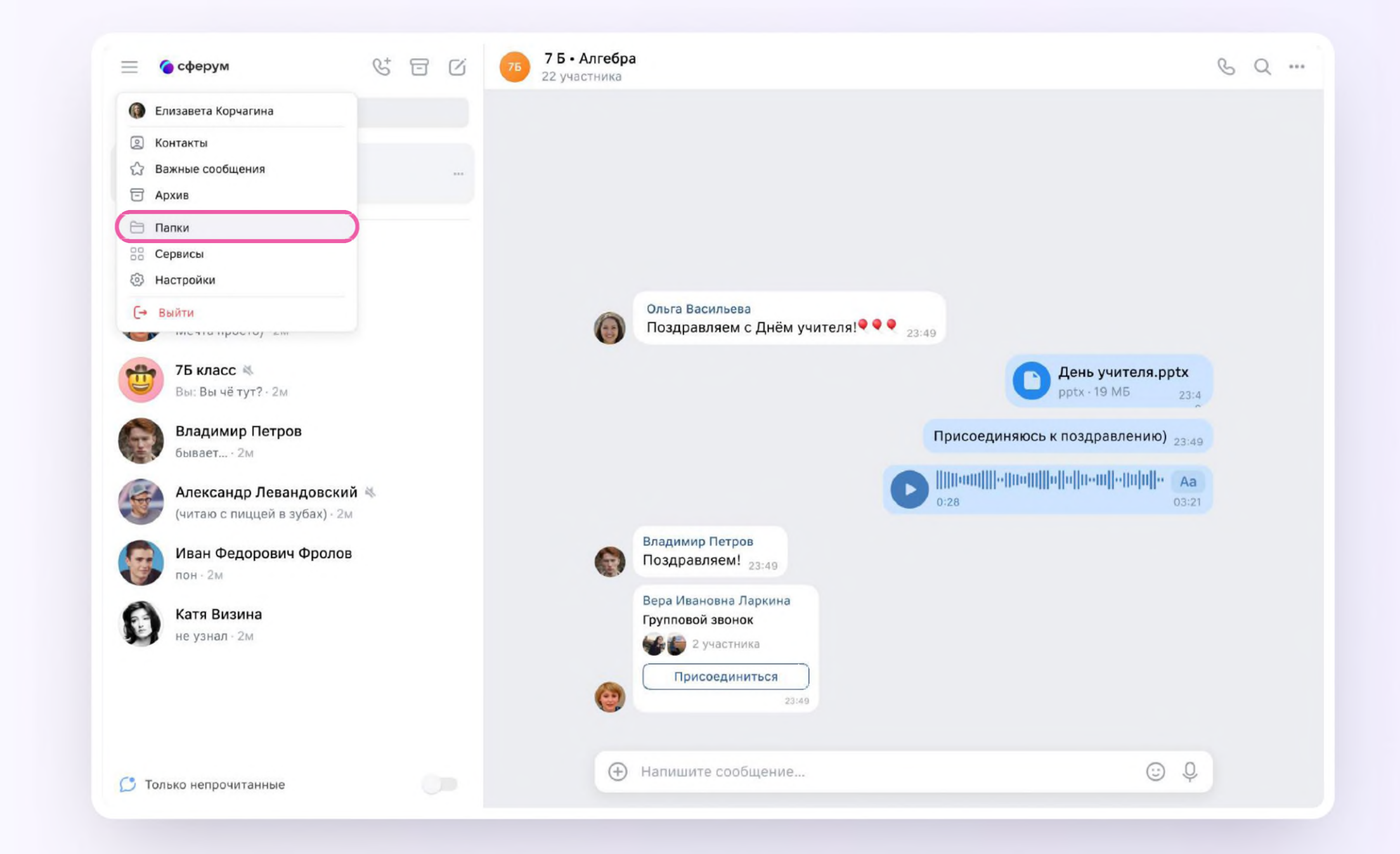

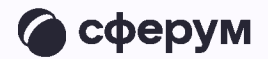

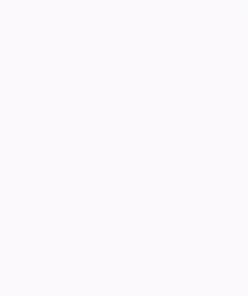

- 2. Нажать «Добавить папку» и ввести её название
- 3. Выбрать чаты из списка, нажать «Продолжить», а затем «Готово»

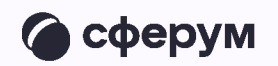

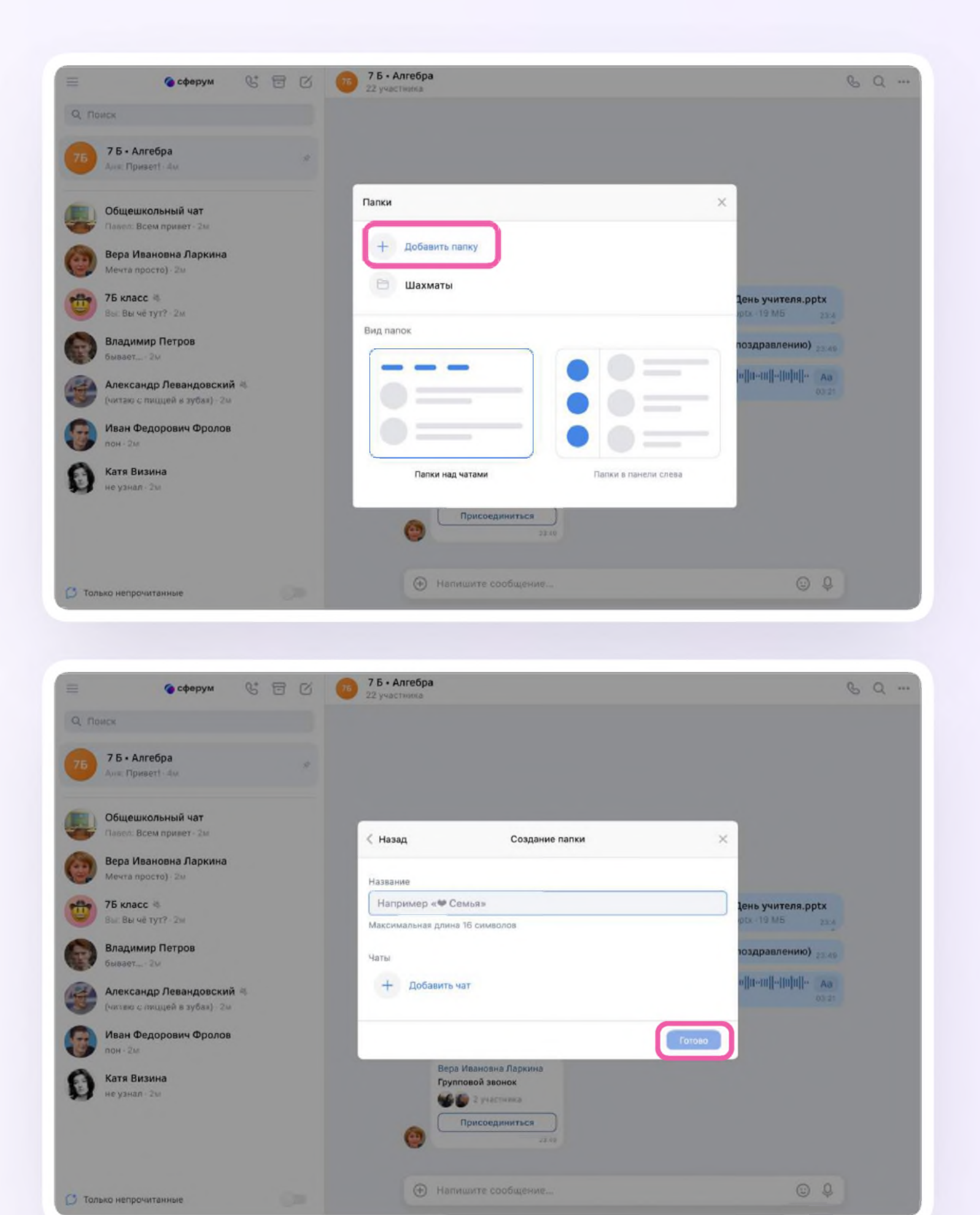

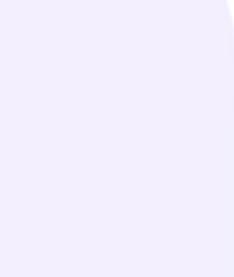

Ученик может удалить чат для себя. Для этого нужно нажать на название чата, затем — на три точки, выйти из чата, а после — очистить историю. Чат исчезнет из списка ученика, но останется у остальных участников

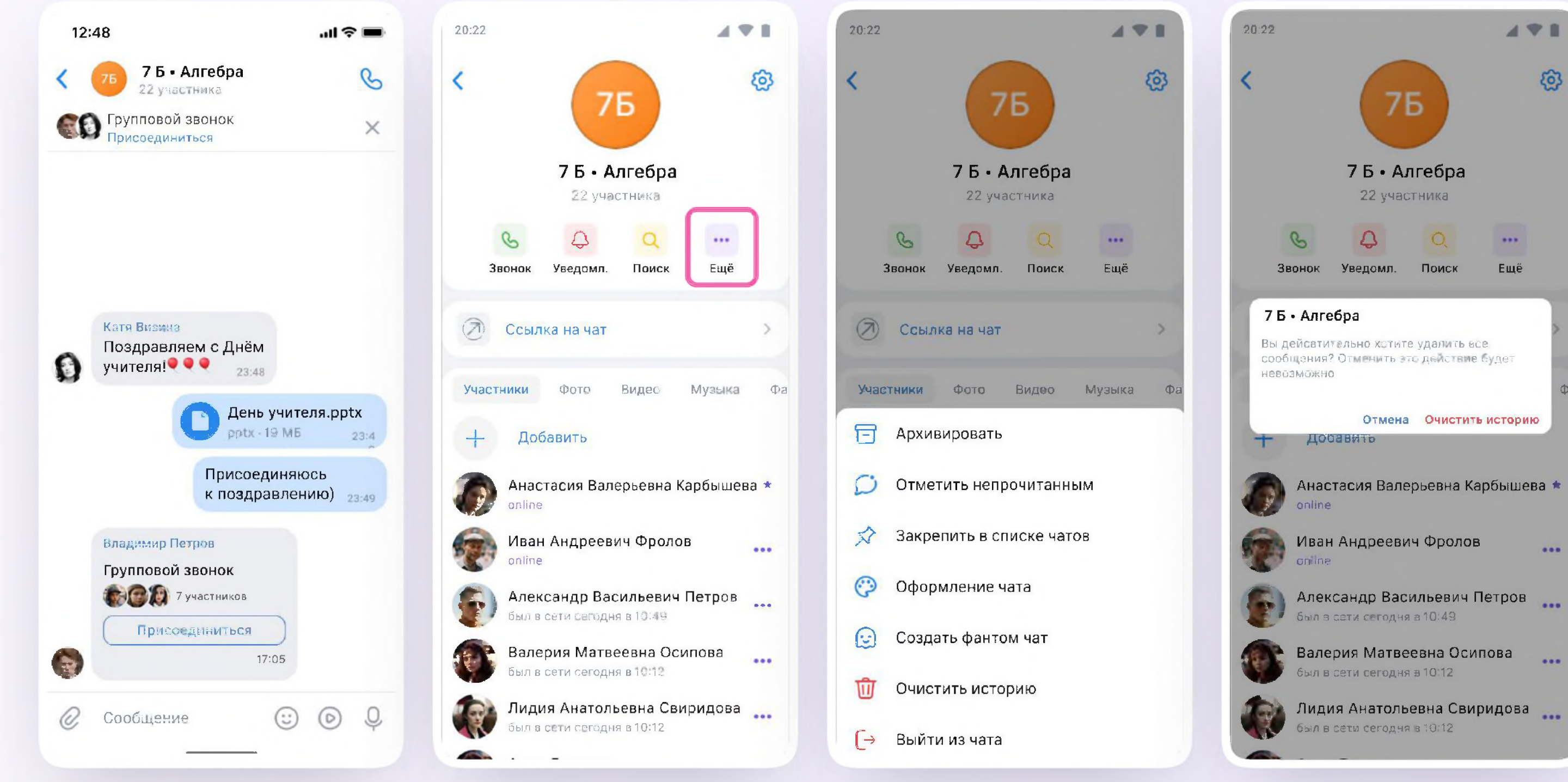

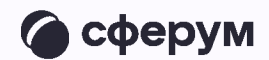

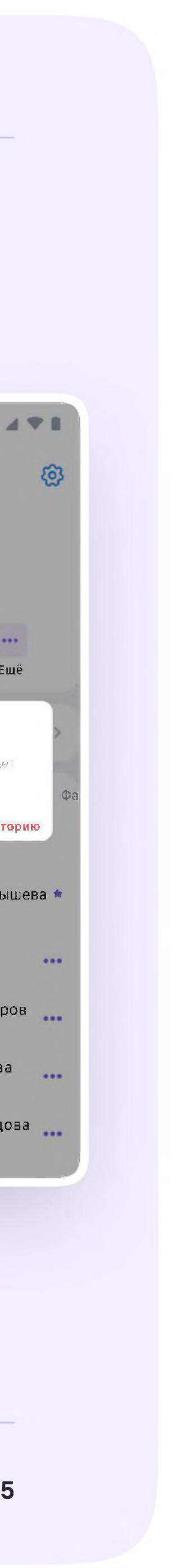

## Действия ученика в звонке с компьютера или ноутбука

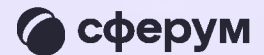

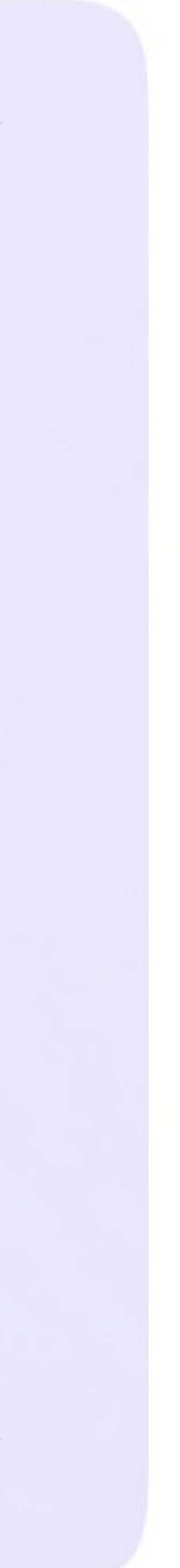

Как только учитель начнёт звонок  $\overline{1}$ . из чата, в нём появится уведомление. Чтобы присоединиться к звонку, ученику необходимо нажать на зелёную кнопку

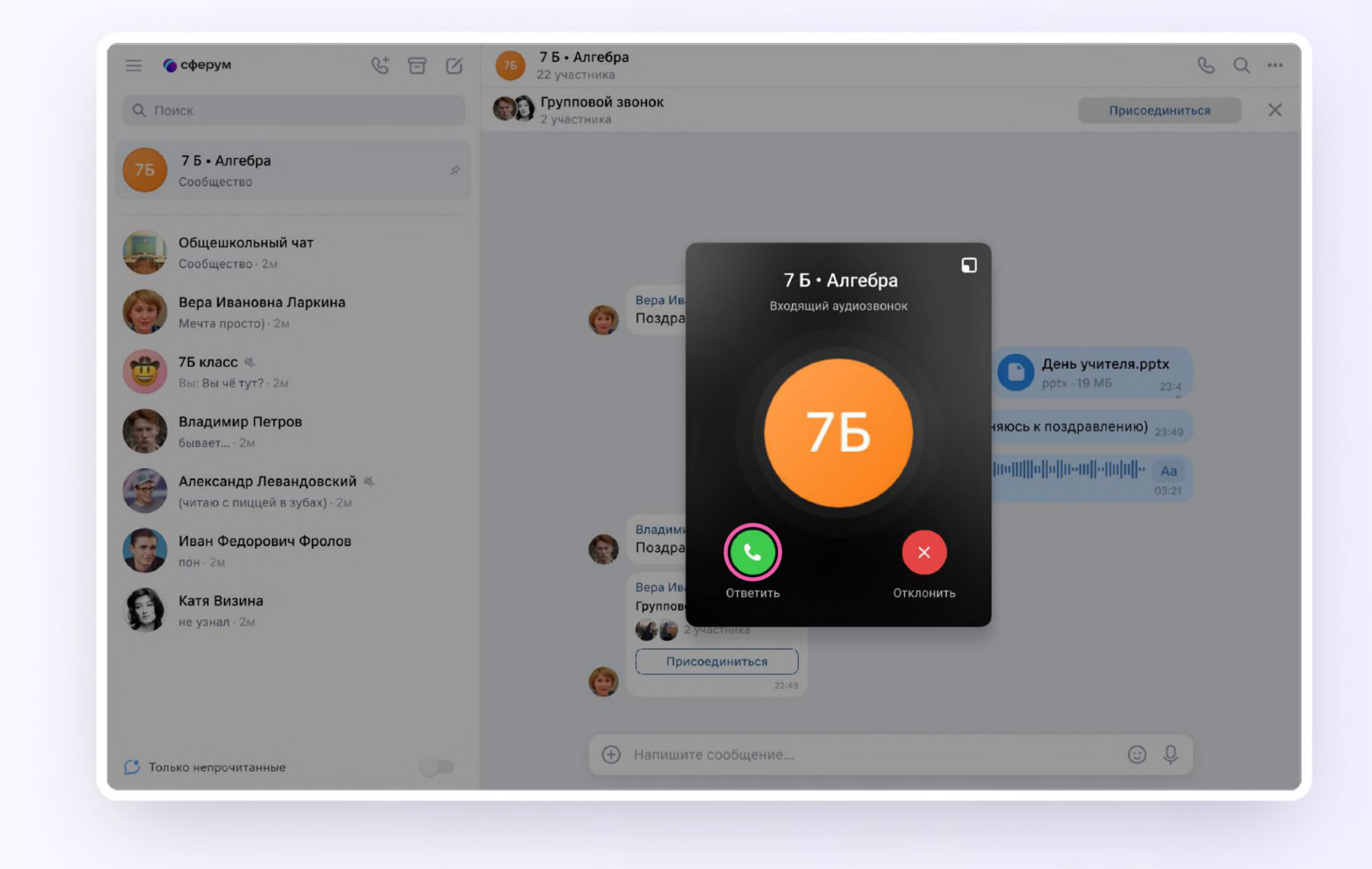

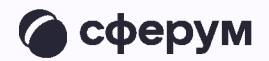

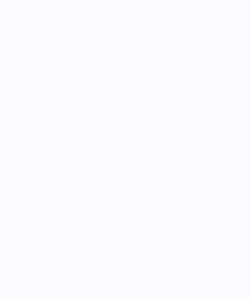

2. Помимо этого, в чате появится кнопка «Присоединиться» — подключиться к звонку можно по нажатию на неё

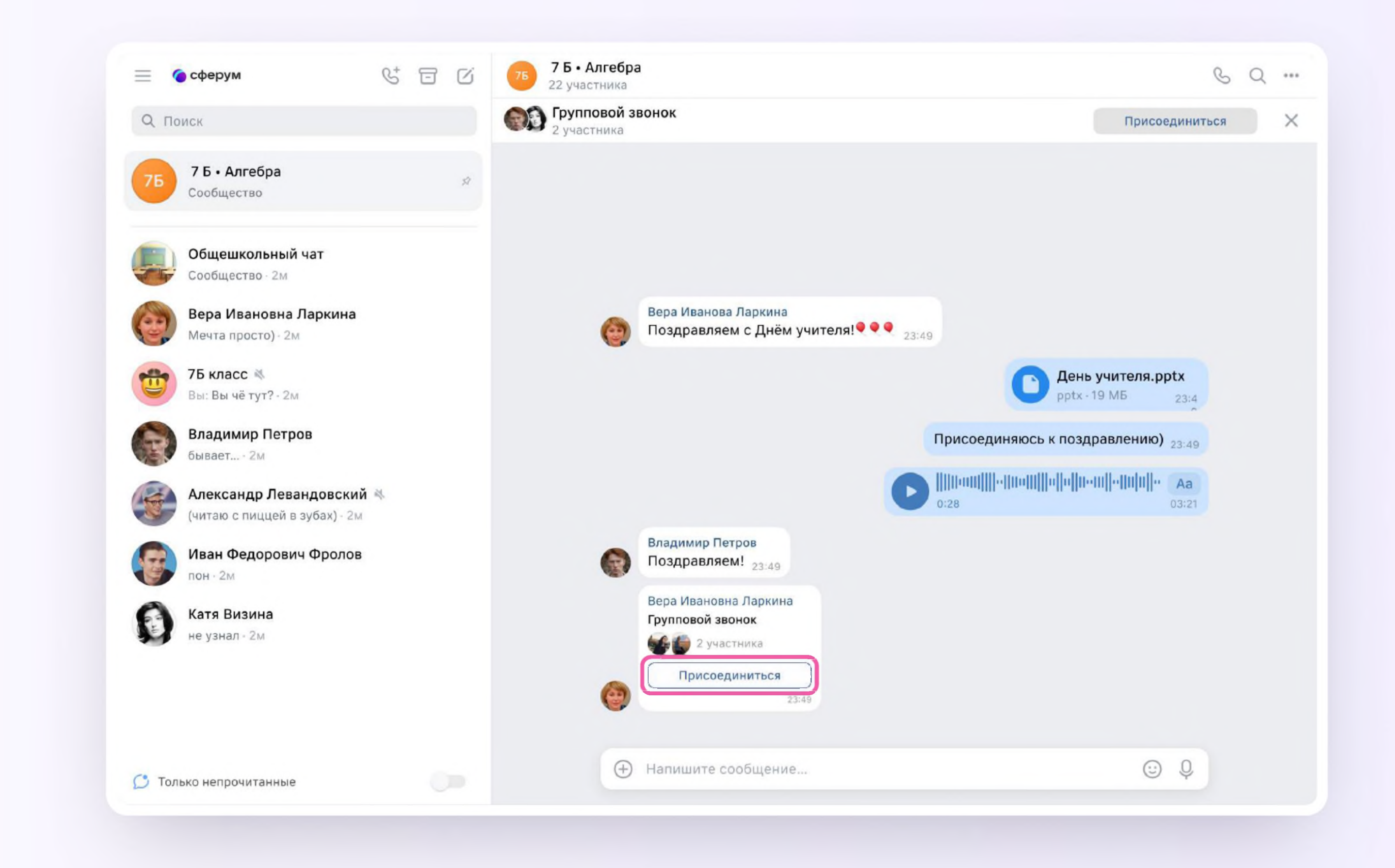

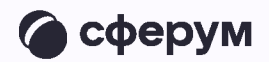

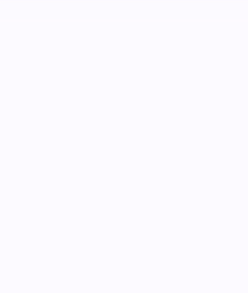

### Авторизация в звонке

Нажмите «Присоединиться к звонку».  $\overline{1}$ . Вы можете войти в звонок через браузер или через приложение VK Мессенджер для десктопа.

Скачать приложение можно на сайте sferum.ru

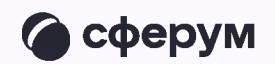

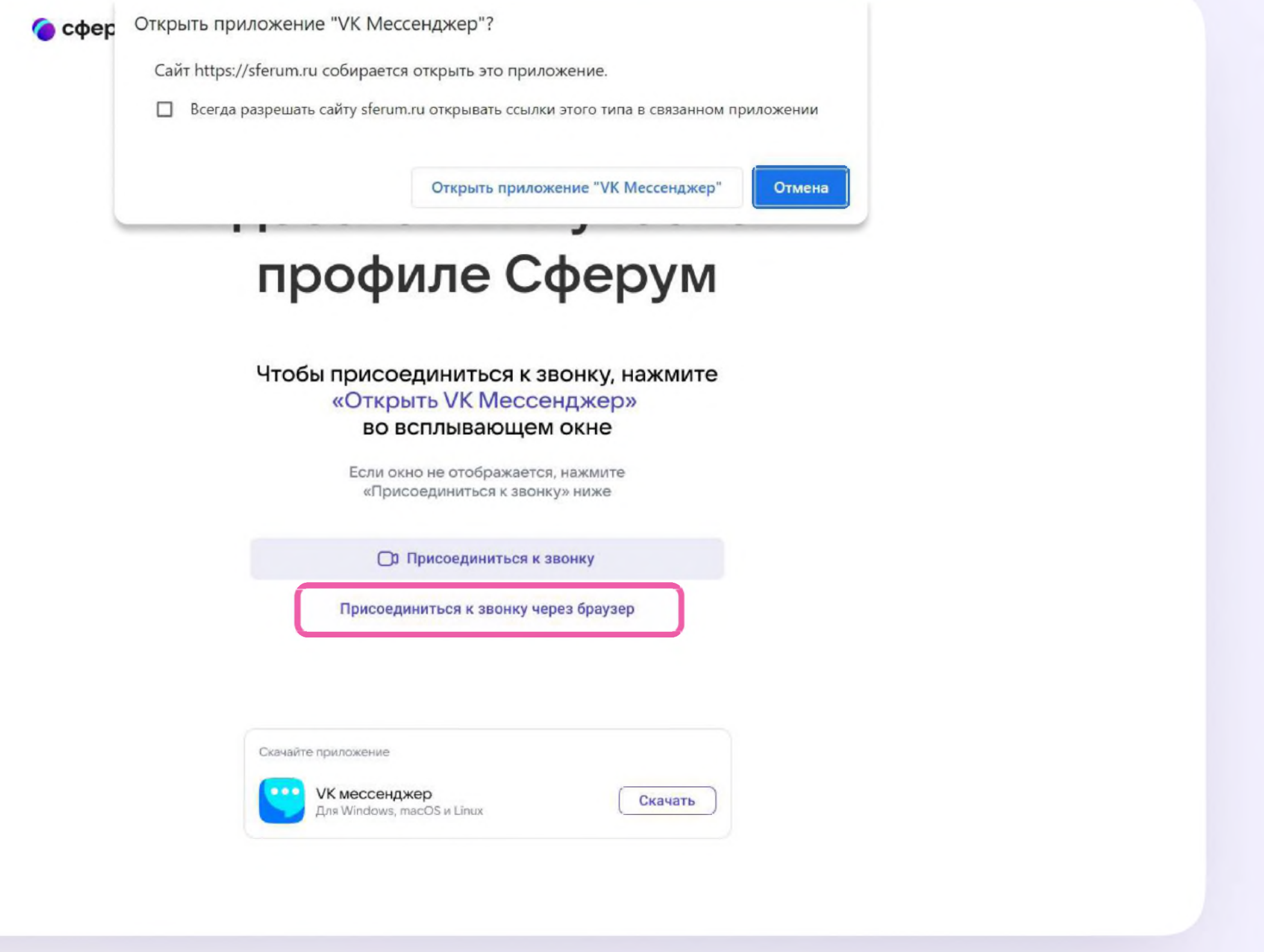

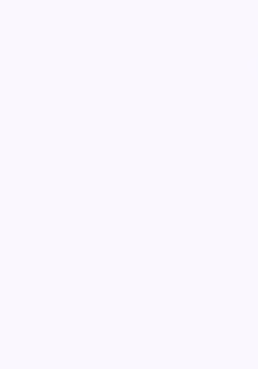

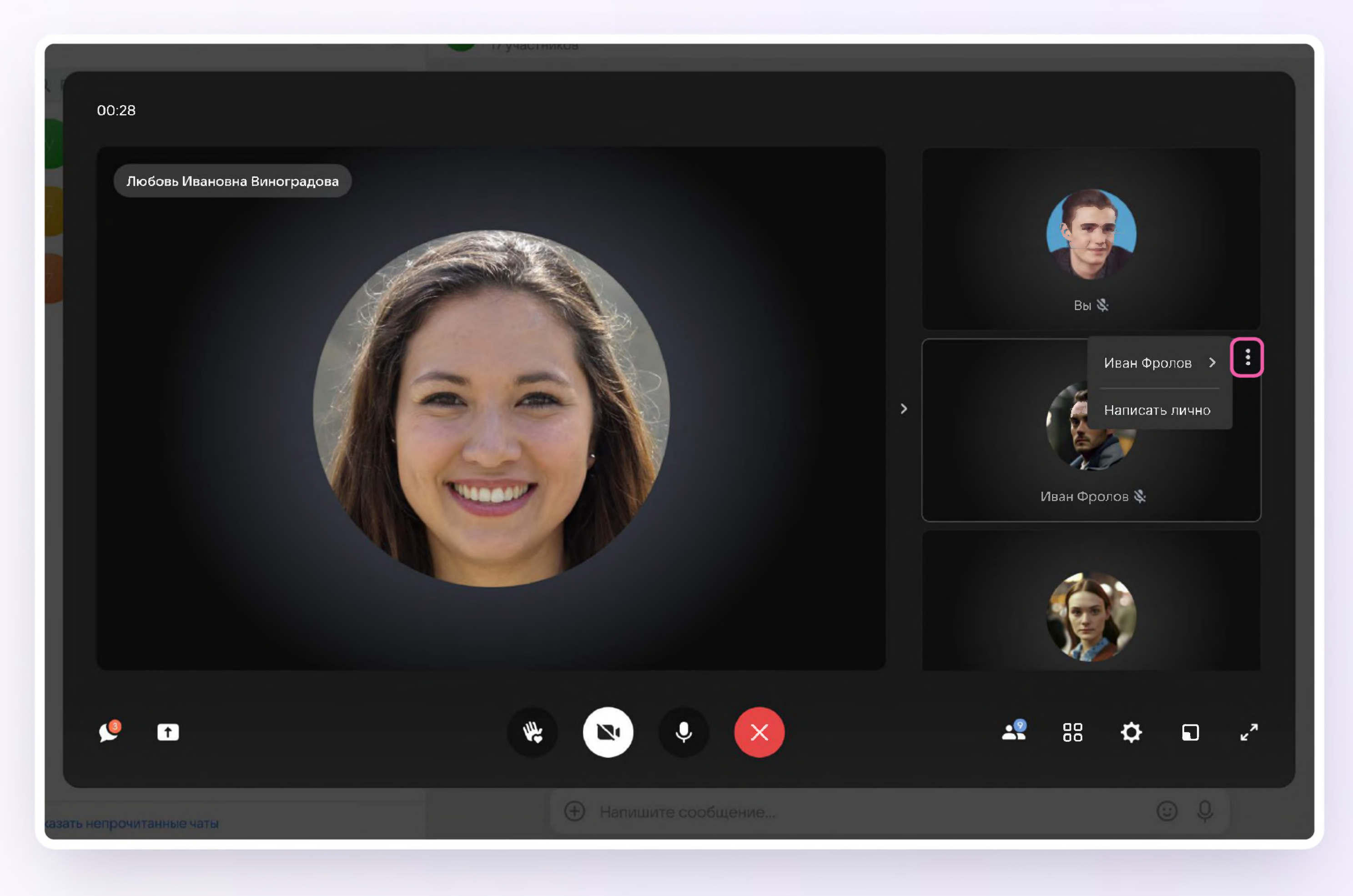

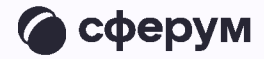

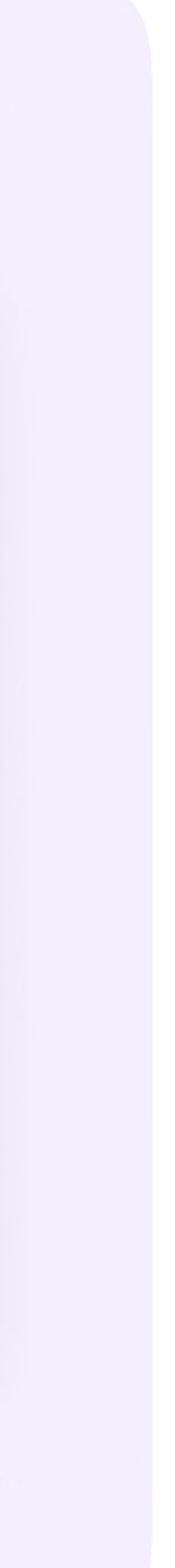

Откроется окно звонка.

Во время звонка ученик может писать в чате, поднимать руку, демонстрировать свой экран, включать камеру и микрофон, сворачивать и разворачивать окно звонка

3. Ученик будет видеть других участников звонка и сможет отправить им личное сообщение — для этого необходимо нажать на три точки рядом с аватаром участника

А. Если организатор звонка разрешит отправлять в нём реакции, ученик сможет отправлять смайлы по нажатию на кнопку «Поднять руку»

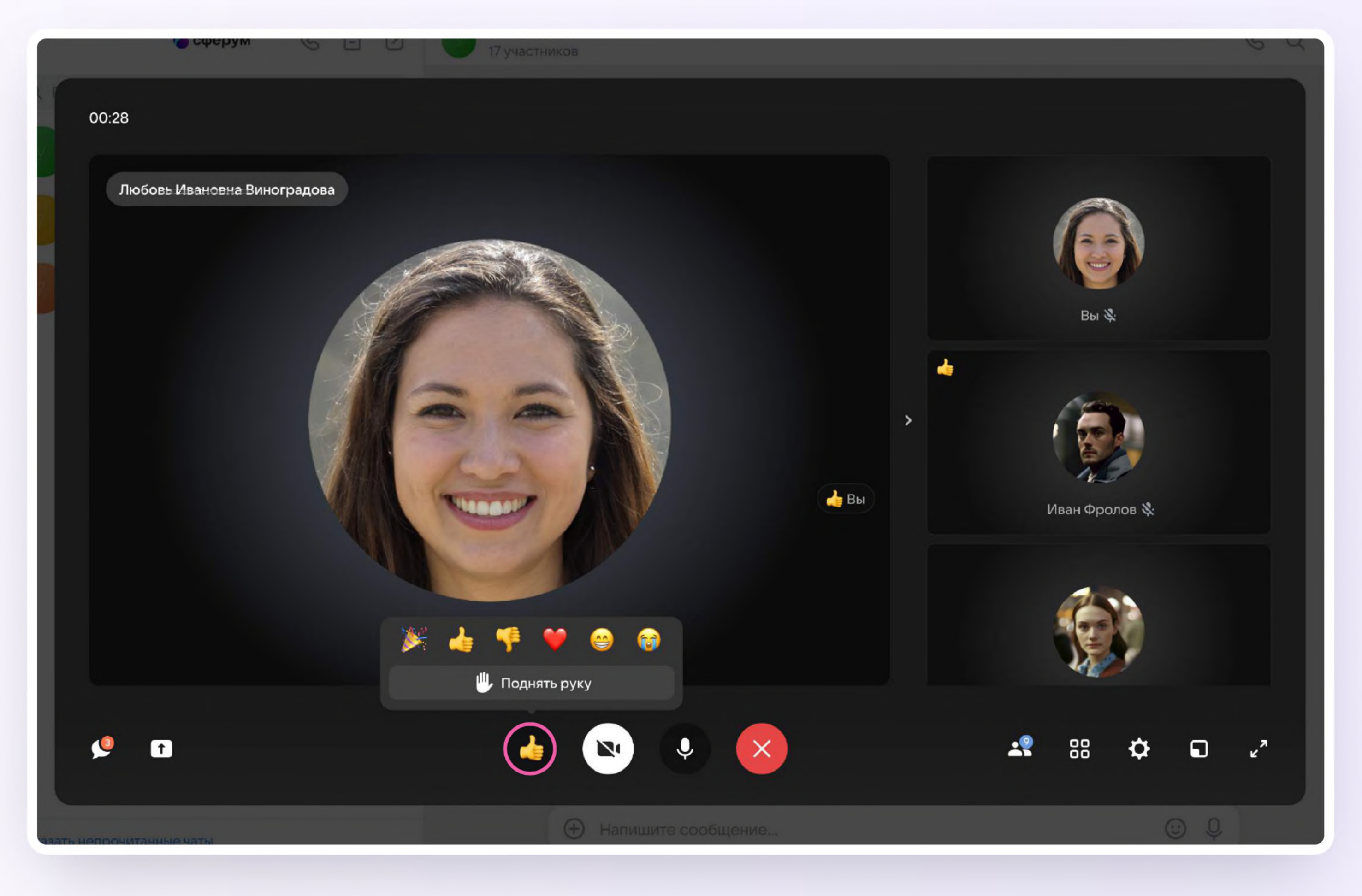

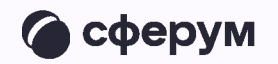

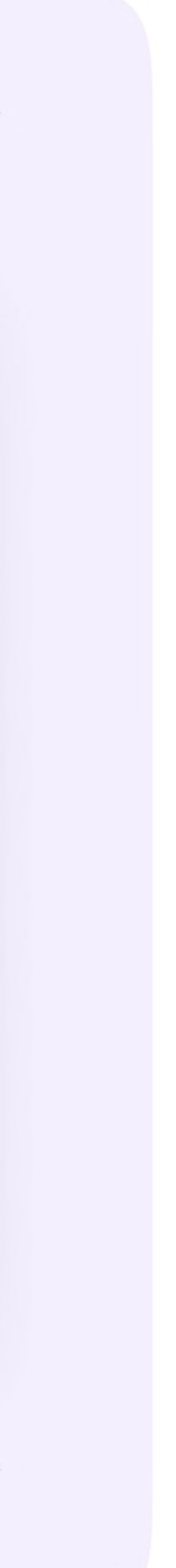

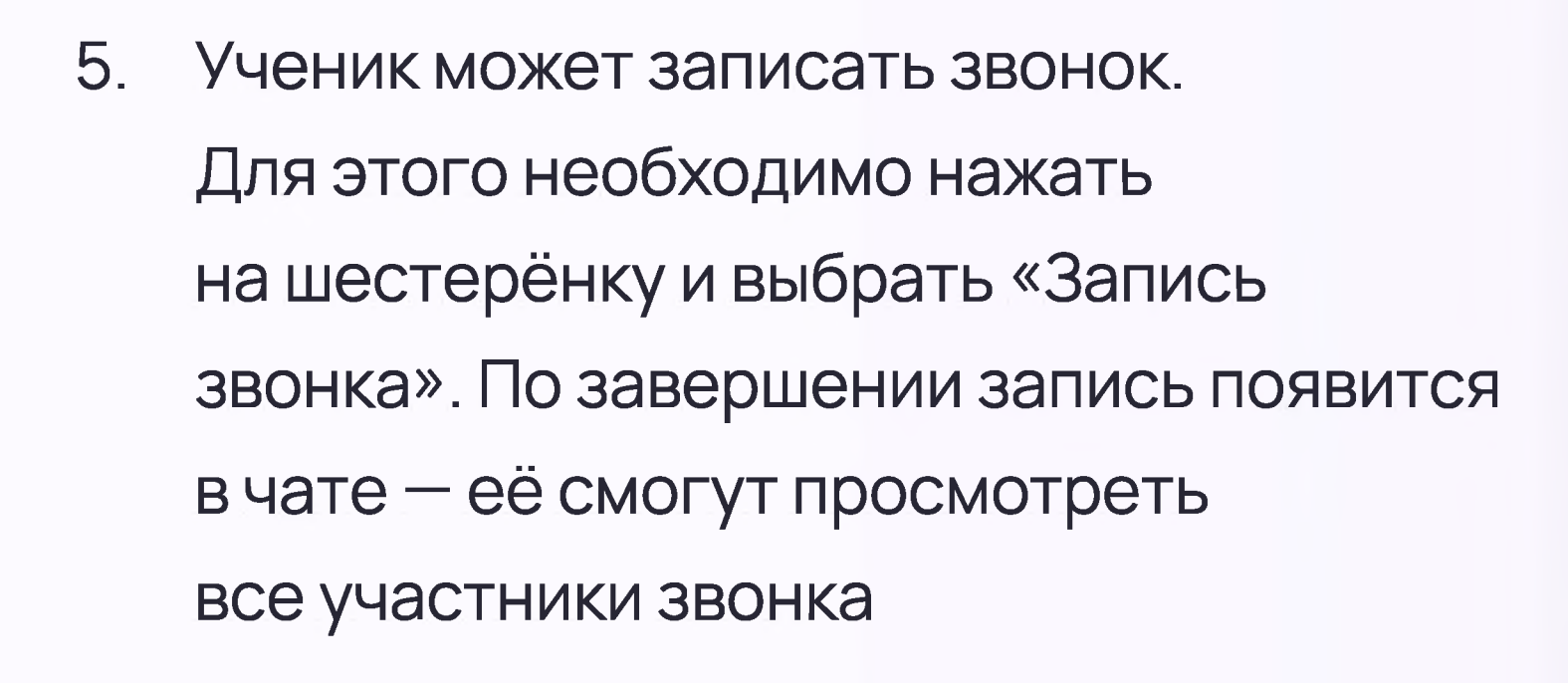

00:28

Любовь Ивановна Виноградова

 $\blacksquare$ 

непрочитанные чаты

 $\bullet$ 

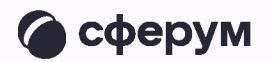

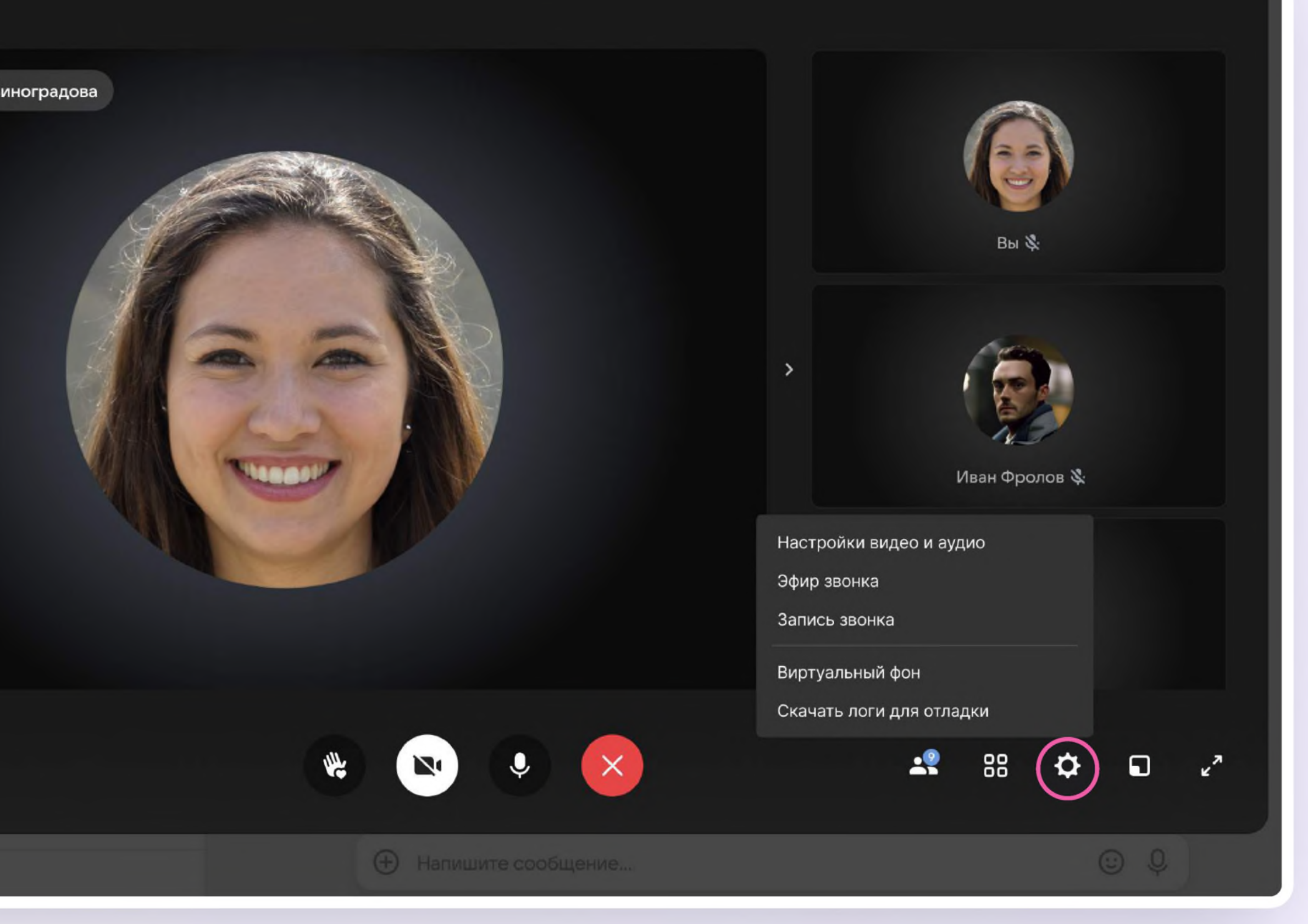

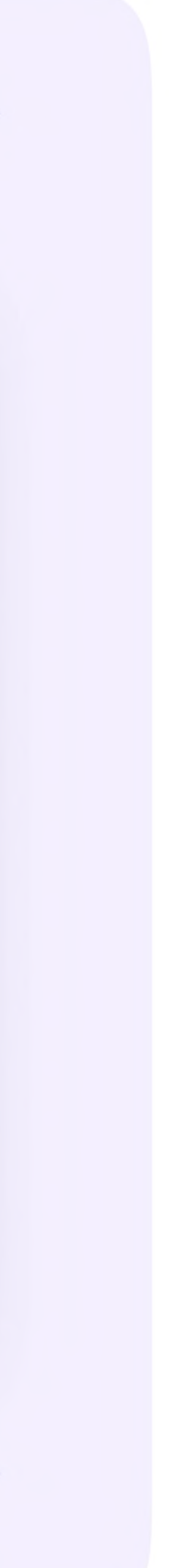

### Действия ученика в звонке / в мобильном приложении VK Мессенджер

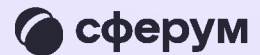

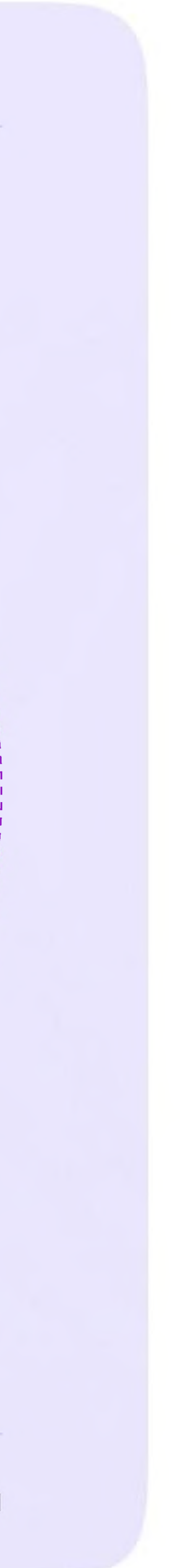

Как только учитель начнёт звонок, в чате  $\overline{1}$ . появится уведомление. Чтобы присоединиться к звонку, ученику необходимо нажать на зелёную или синюю кнопку - это зависит от того, какое устройство вы используете

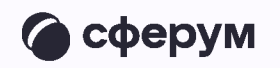

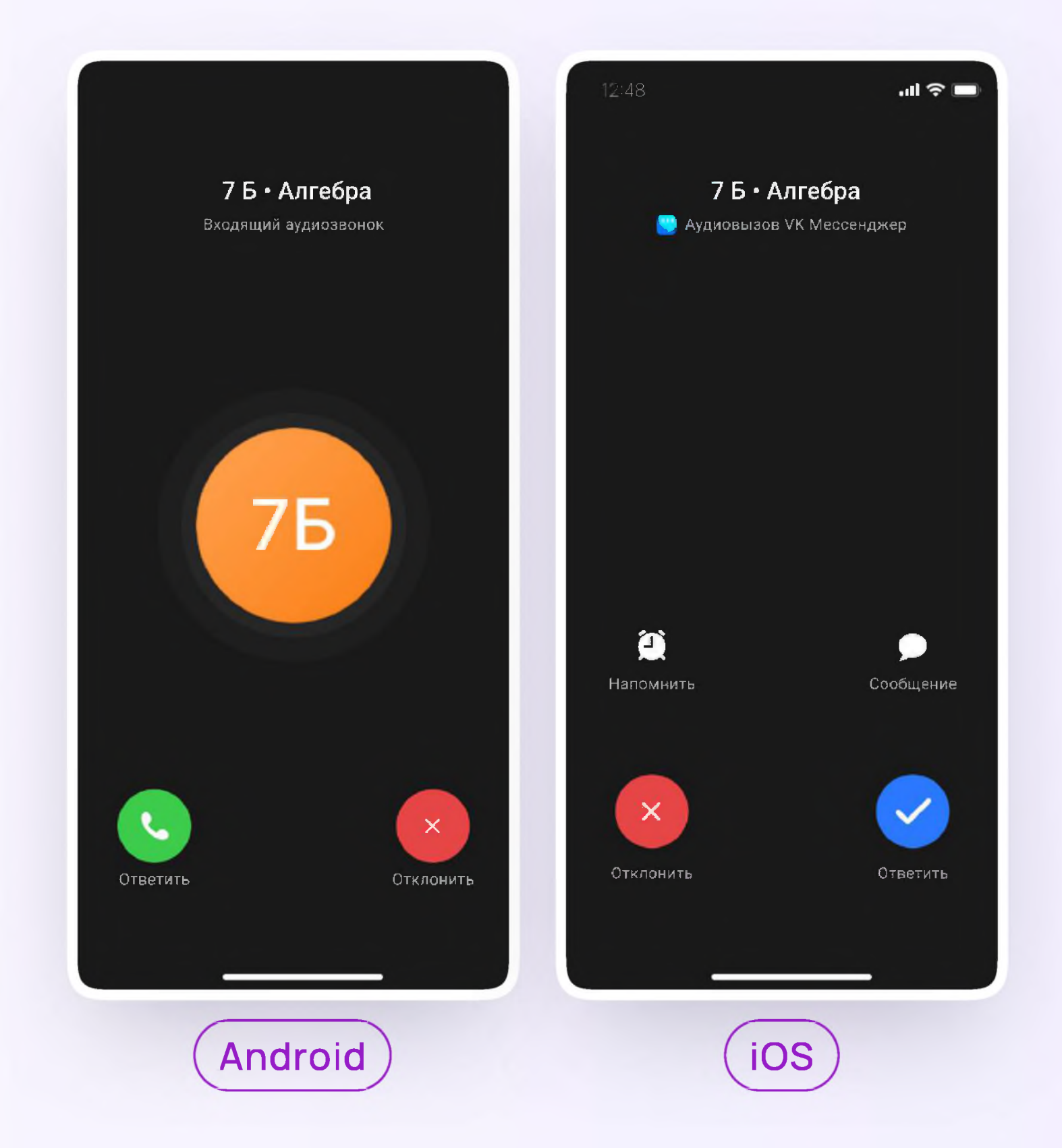

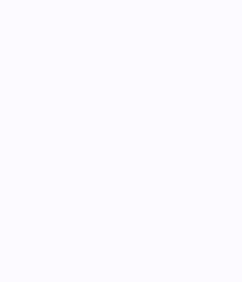

2. Помимо этого в чате появится кнопка «Присоединиться» — подключиться к звонку можно по нажатию на неё

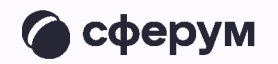

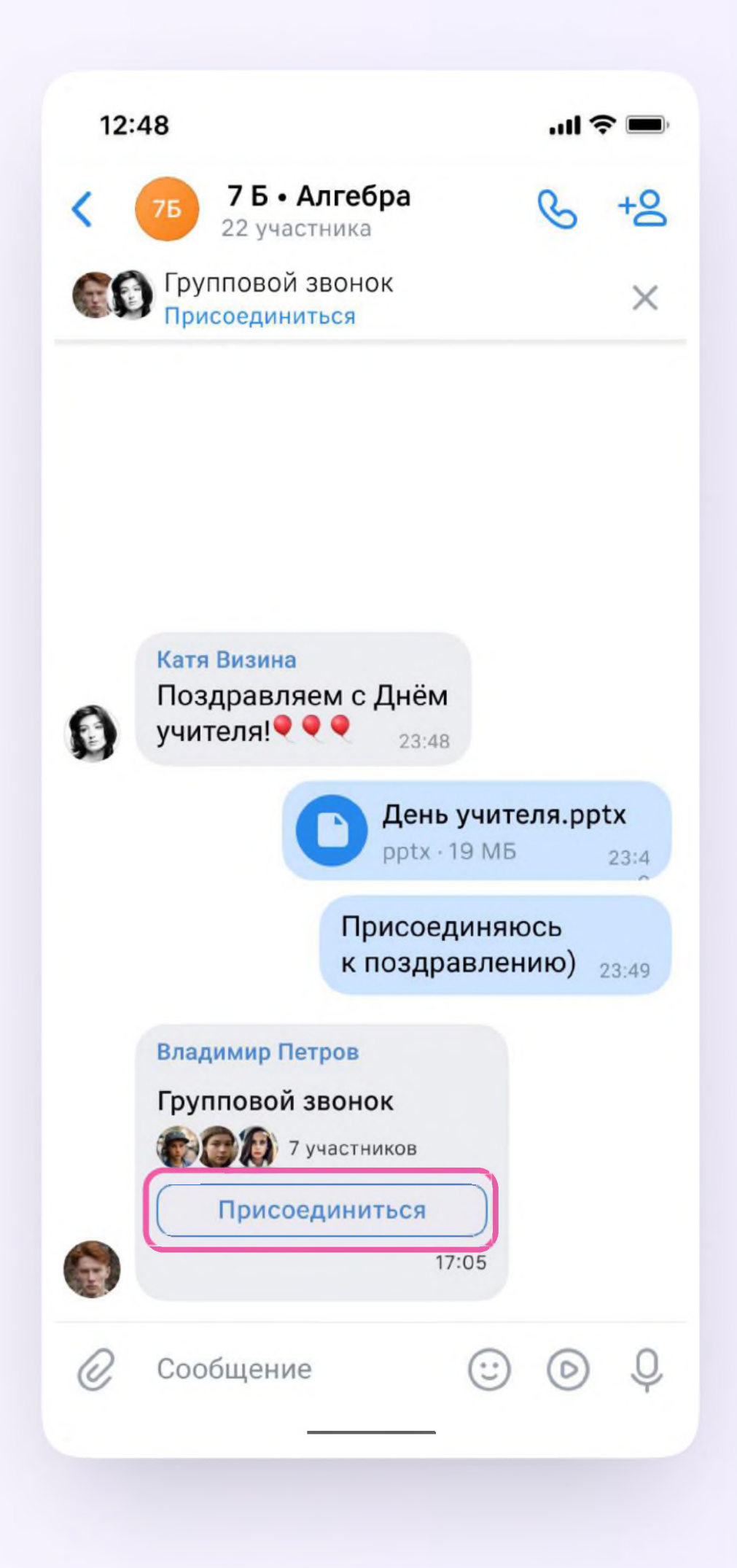

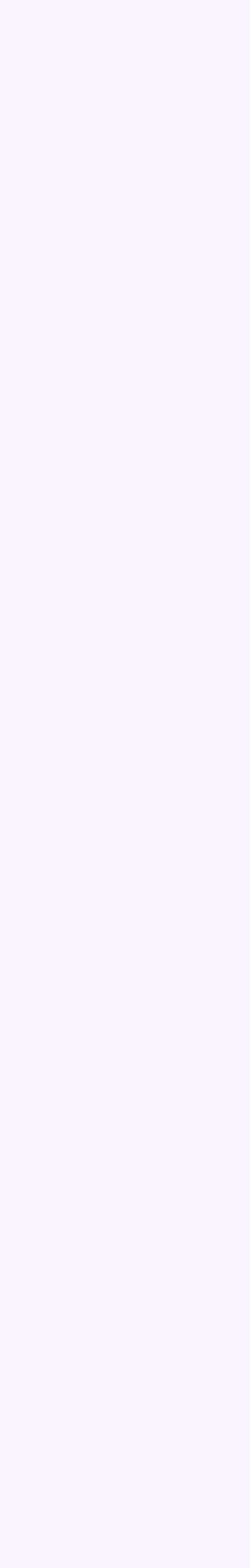

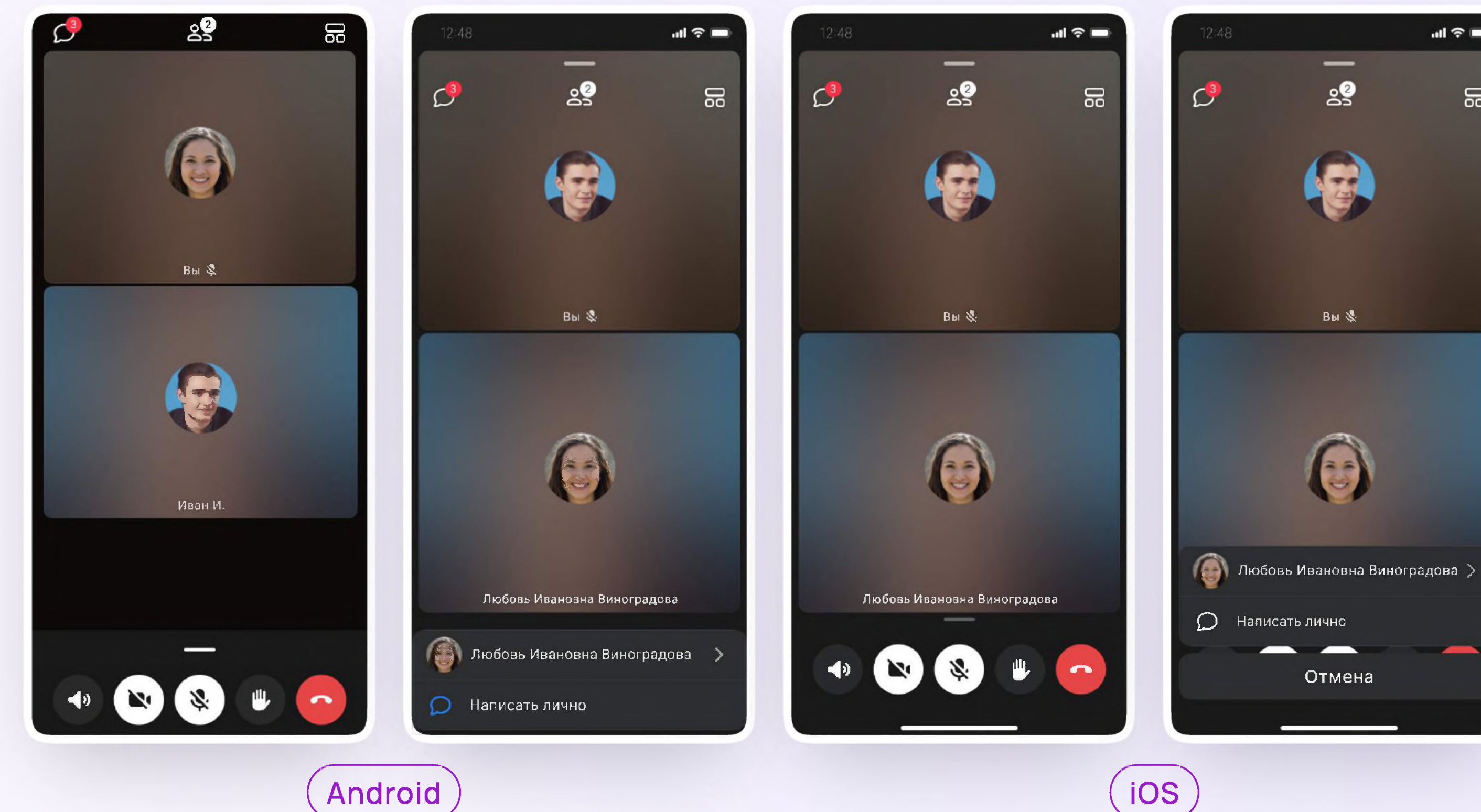

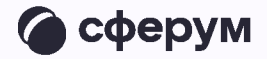

 $\boldsymbol{4}$ 

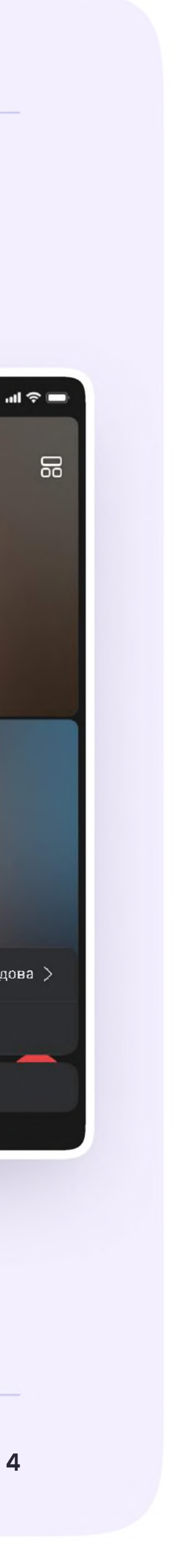

3. Откроется окно звонка. Во время звонка ученик может писать в чате, поднимать руку, демонстрировать свой экран, включать камеру и микрофон, сворачивать и разворачивать окно. Ученик будет видеть других участников звонка и сможет отправить им личное сообщение — для этого нужно задержать палец на фотографии нужного участника и выбрать «Написать лично»

4. Если организатор звонка разрешит отправлять в нём реакции, ученик сможет отправлять смайлы по нажатию на кнопку «Поднять руку»

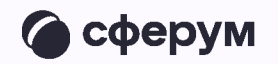

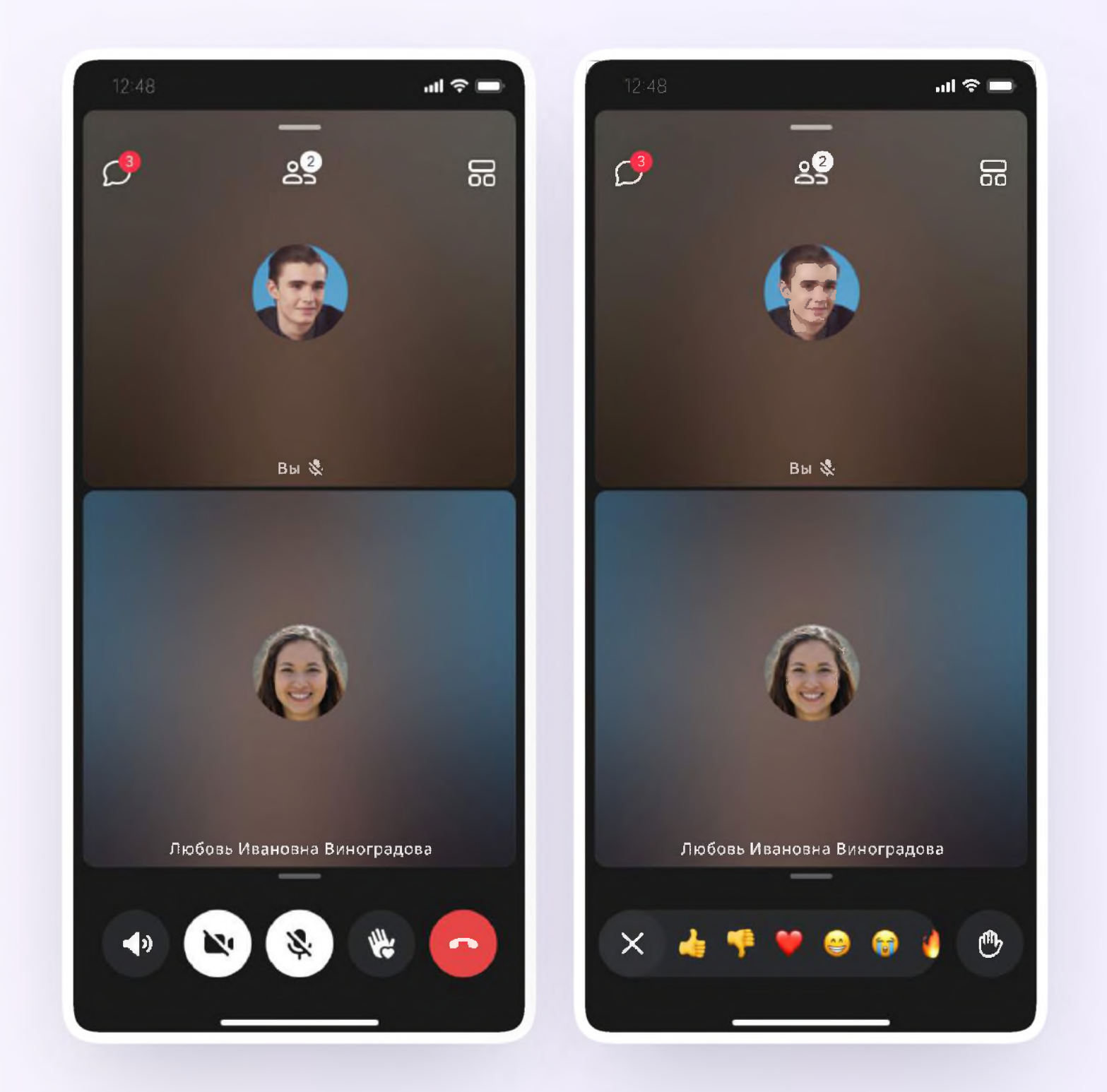

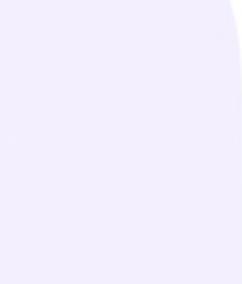

5. Ученик может записать звонок. Для этого необходимо потянуть вверх полосу внизу экрана и выбрать «Записать звонок». По завершении запись появится в чате - её смогут просмотреть все участники звонка

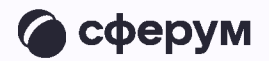

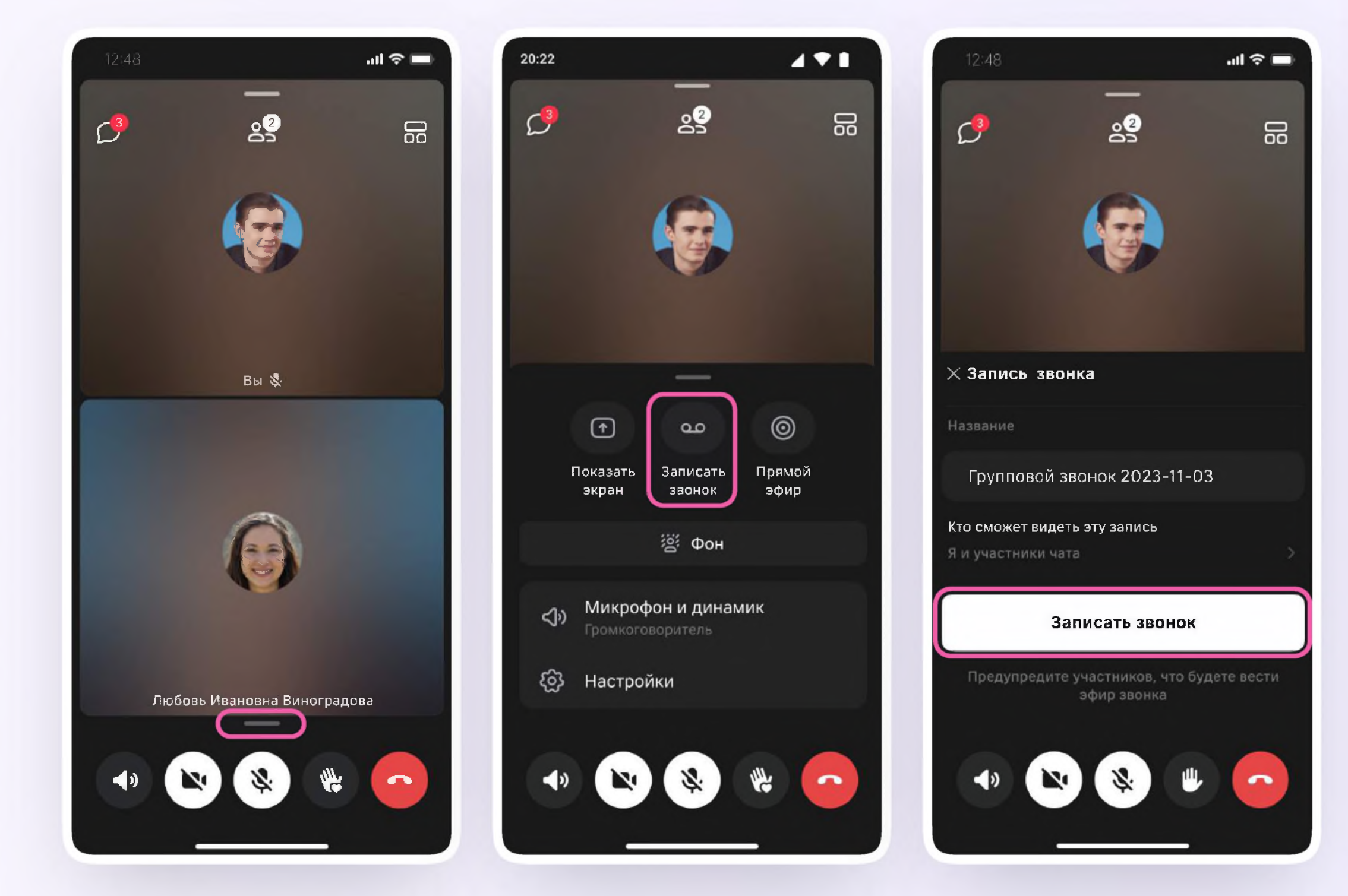

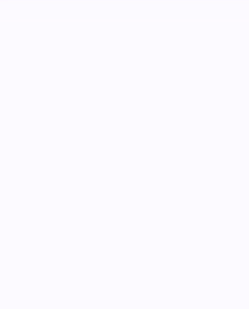